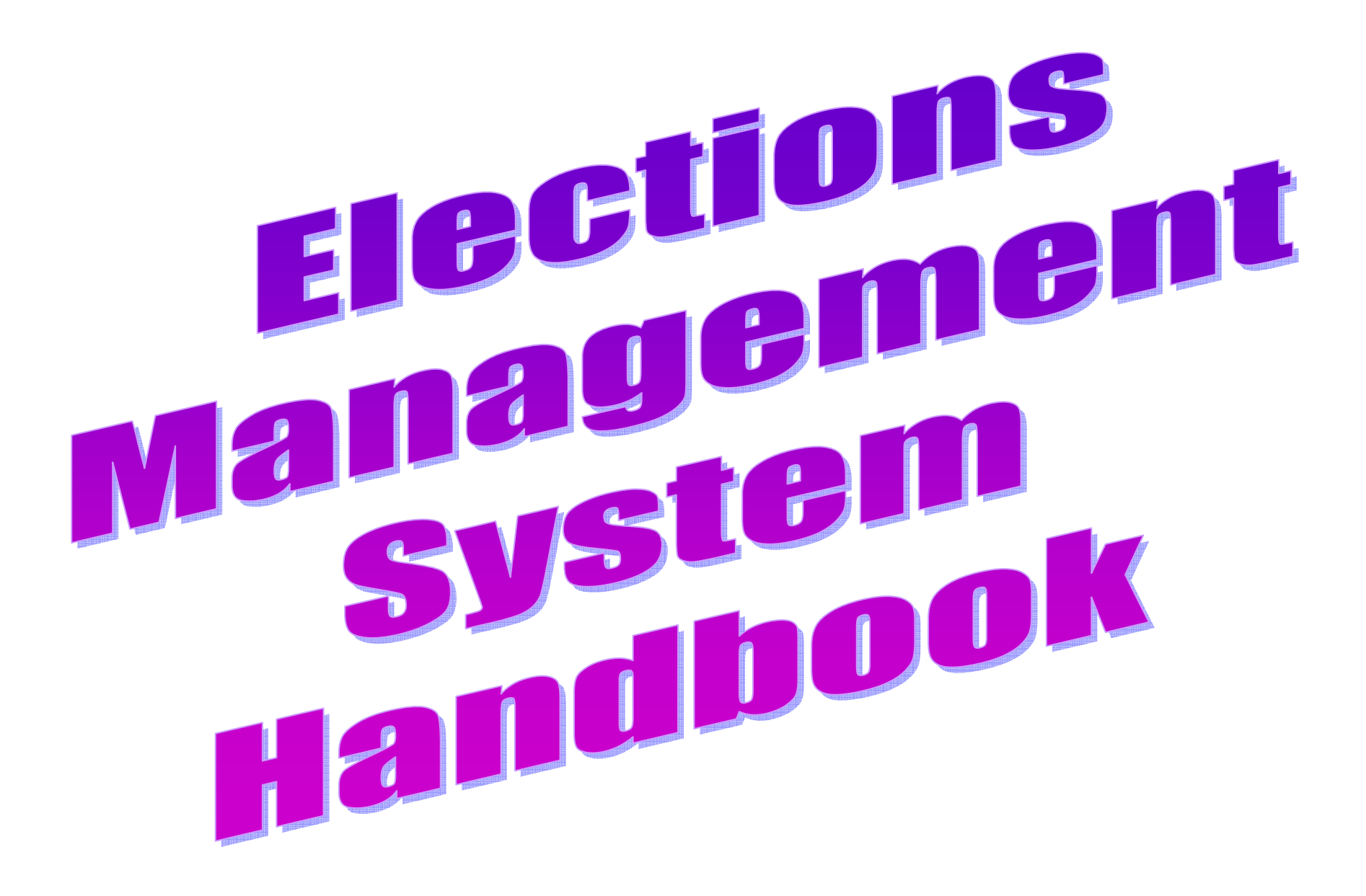

*NOVEMBER 2012 EDITION*

## **Security**

Access to the system is controlled through a password that grants you access to the program. There is a password for "Master" mode and different password for "Polling Station" mode which will enable and/or disable certain features of the program.

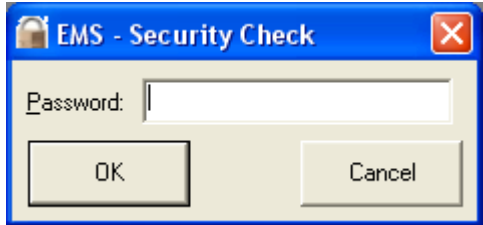

### **Main Screen – Single Polling Station Mode**

The main screen contains all the functions that you can use based on the password you used to log in to the system.

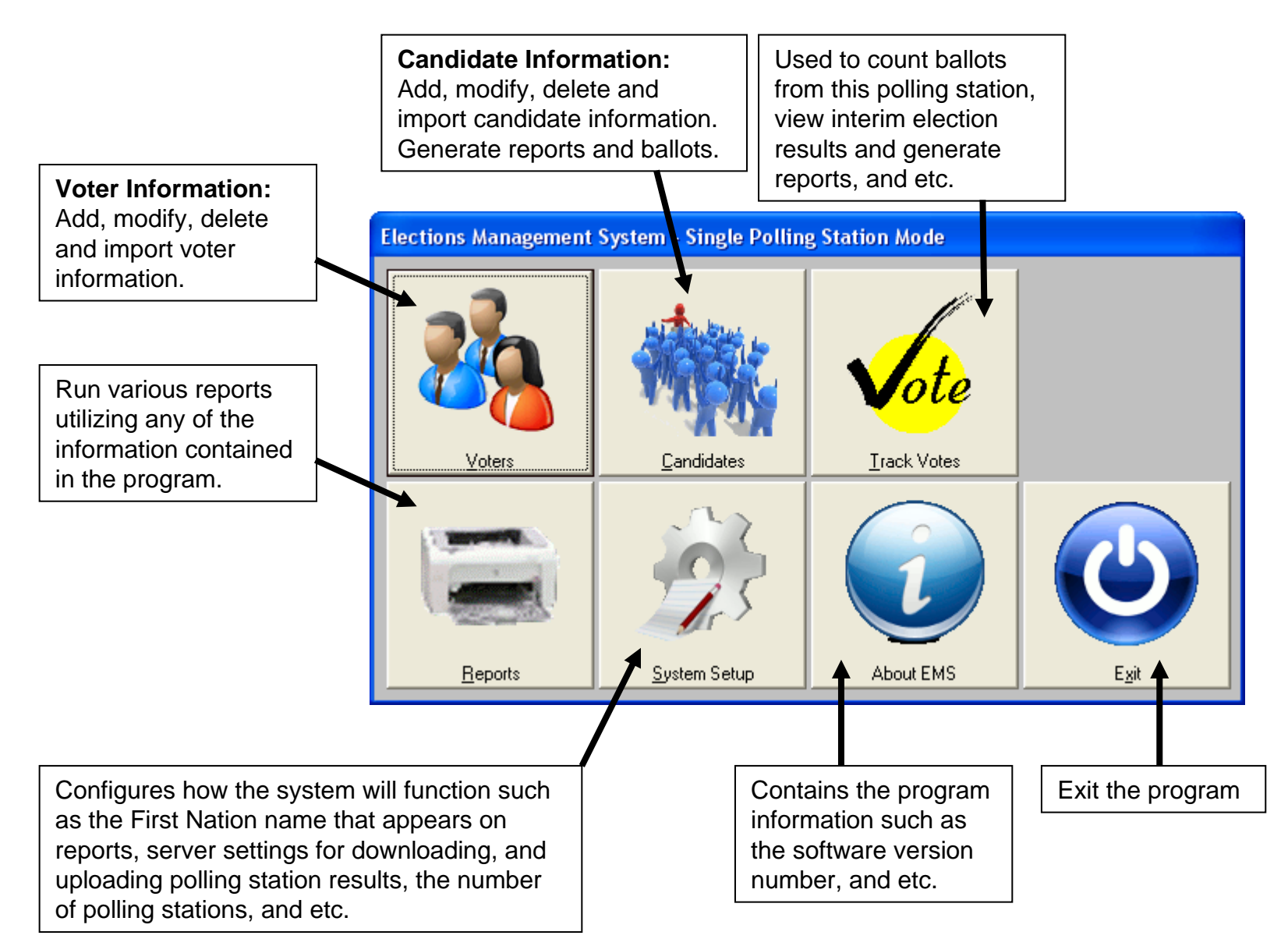

### **Main Screen – Master Station Mode (for sites with at least two polling stations)**

The main screen contains all the functions that you can use based on the password you used to login to the system.

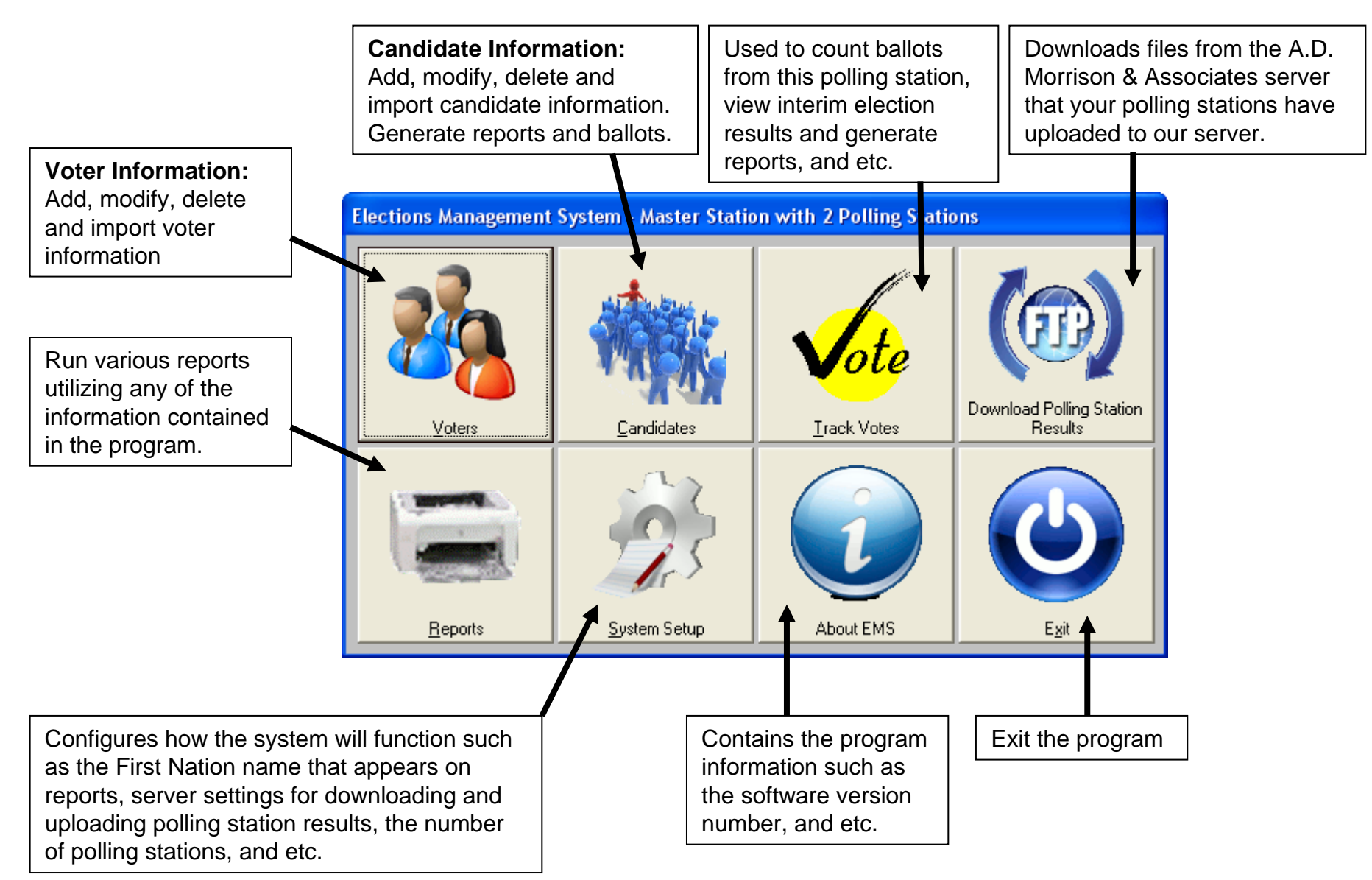

# **Main Screen – Polling Station Mode**

The main screen contains all the functions that you can use based on the password you used to login to the system.

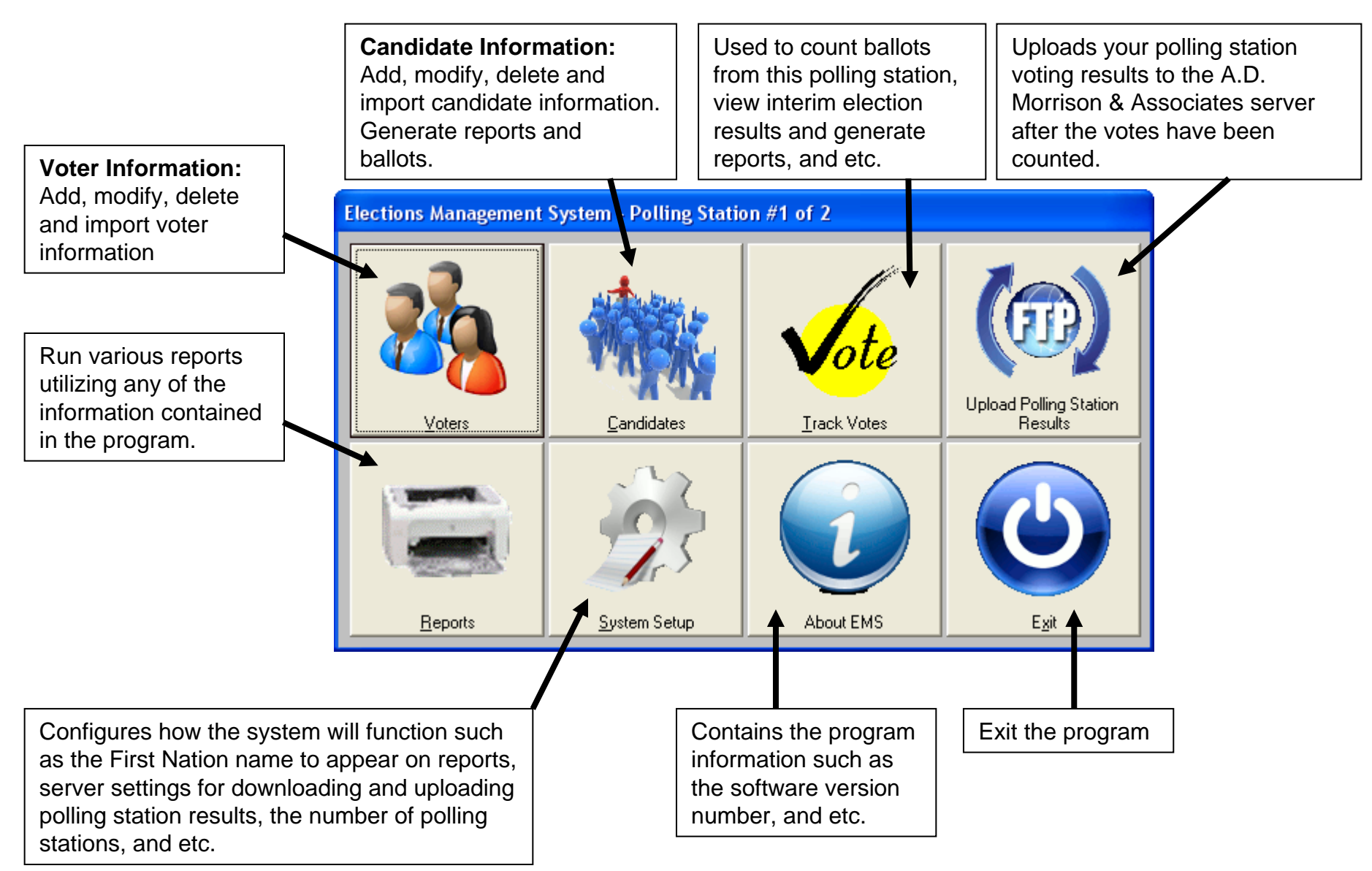

### **Voters**

This screen allows you to manually add, edit, or delete voters, make a voter a candidate, produce mailing labels for voters, import voters from an external source, reset the flags that keep track of who has voted, and activate the barcode scanner for scanning voter information cards.

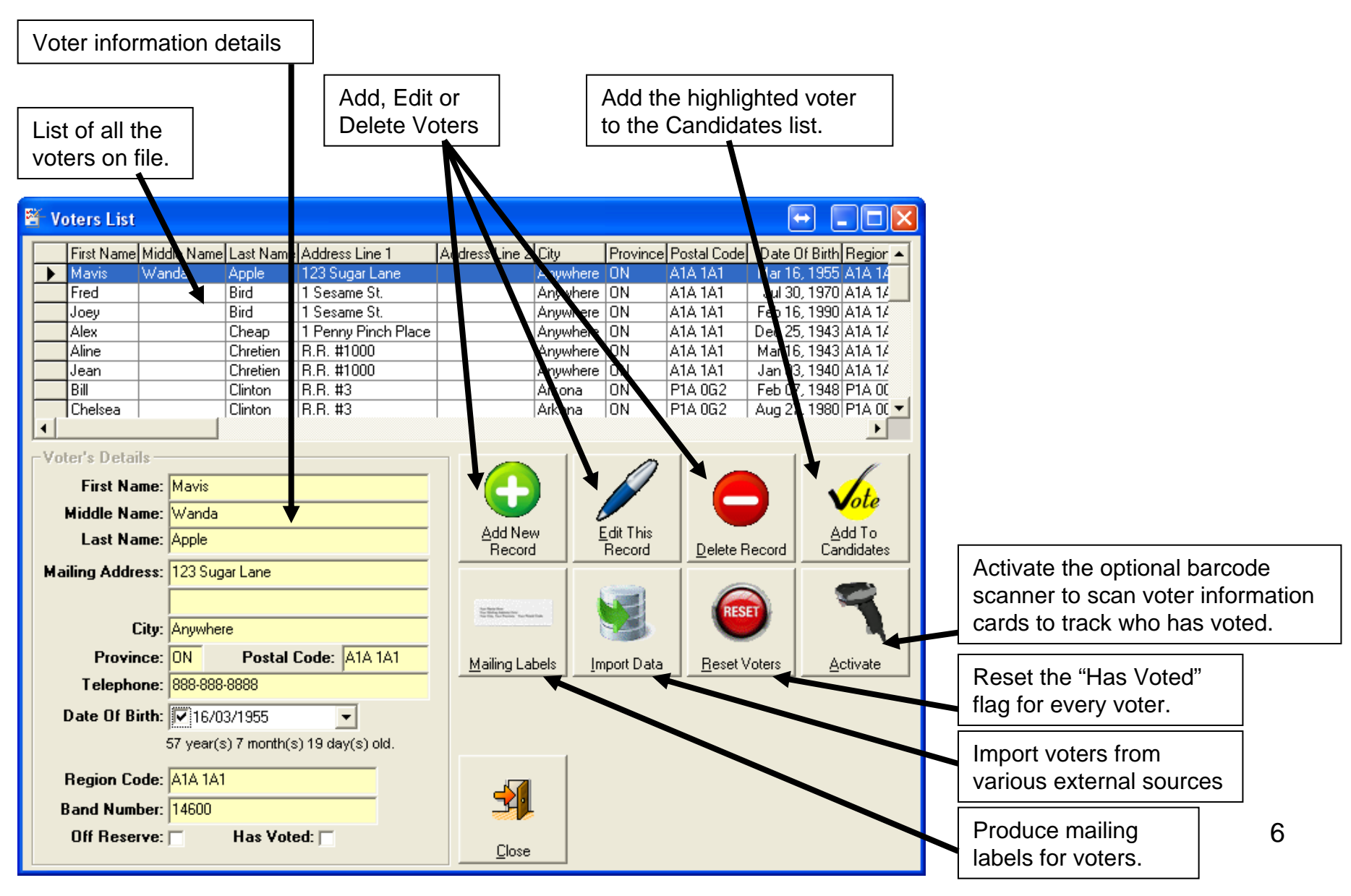

### **Voters – Add/Edit Entry Screen**

This screen is where you will enter or update voter information.

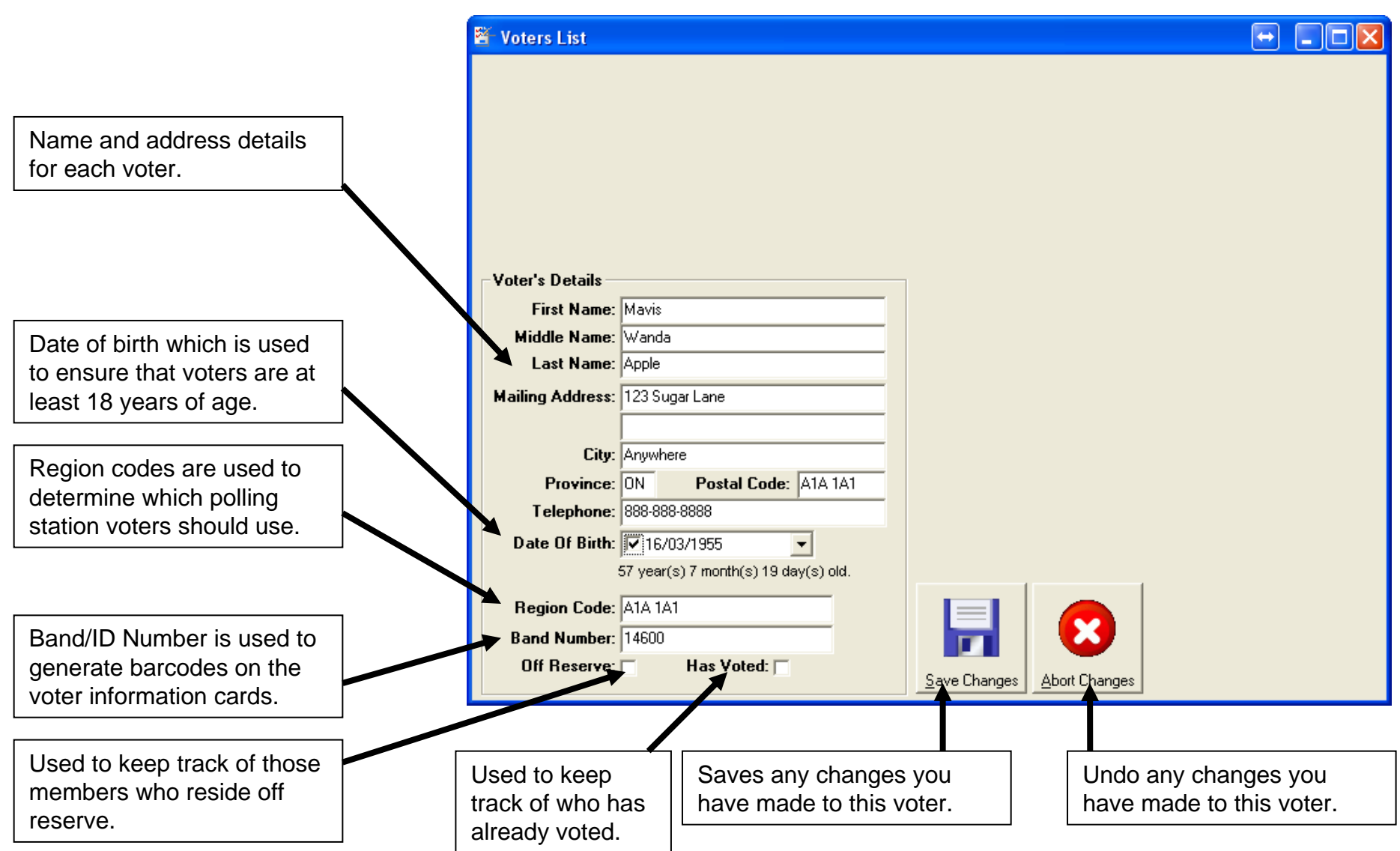

#### **Voters – Barcode Scanning**

This screen allows you to manually add, edit, or delete voters, make a voter a candidate, produce mailing labels for voters, import voters from an external source, reset the flags that keep track of who has voted, and activate the barcode scanner for scanning voter information cards.

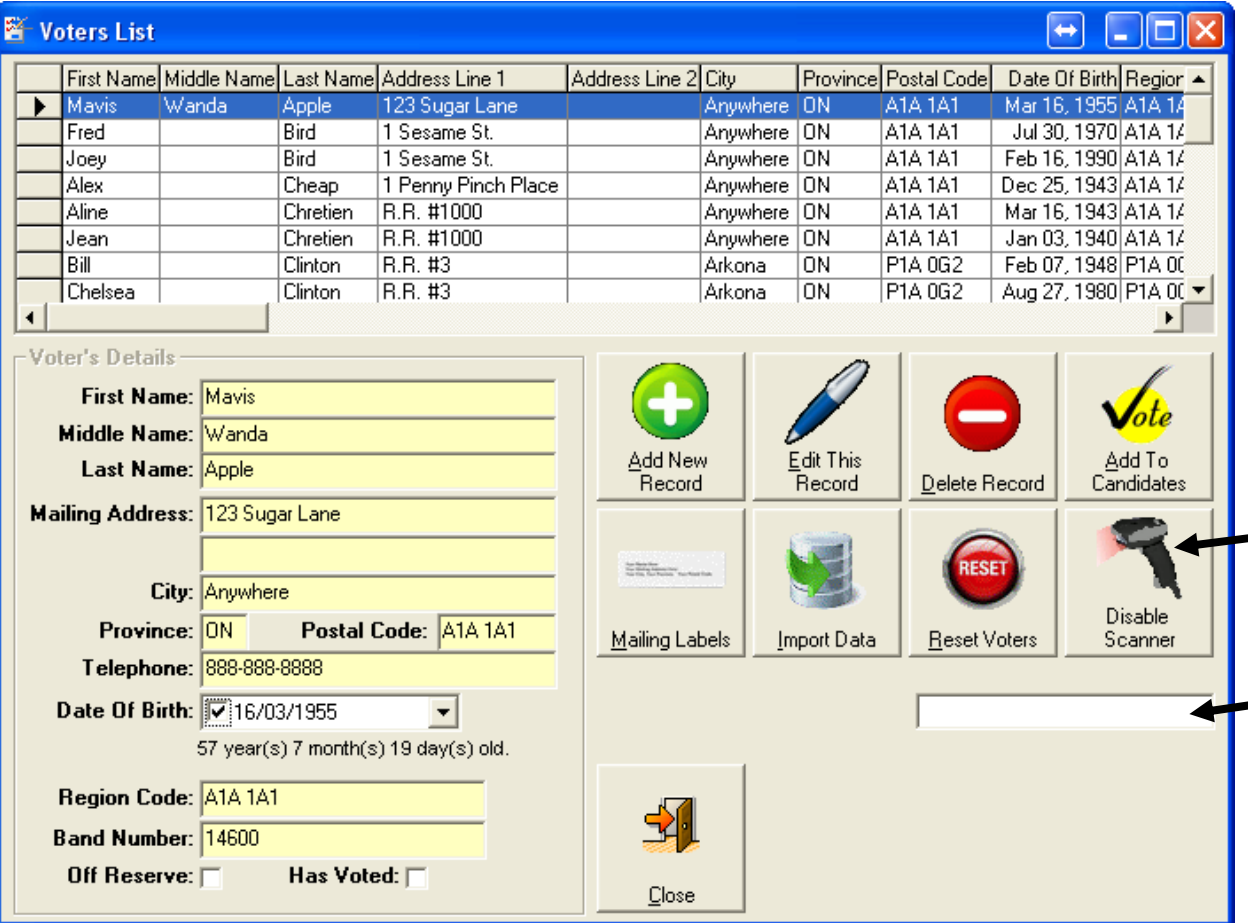

Once the "Enable Scanner" button has been clicked, the picture and text will change to read "Disable Scanner".

This is where each barcode is scanned, decrypted, and then matched up with a voter. It will then reset this field.

Every time a barcode is scanned, it will find that voter in the system and set his/her "Has Voted" flag to checked.

#### **Voters – Mailing Labels**

This screen allows you to produce mailing labels for all voters, on reserve voters, off reserve voters, multiple voters and return address labels.

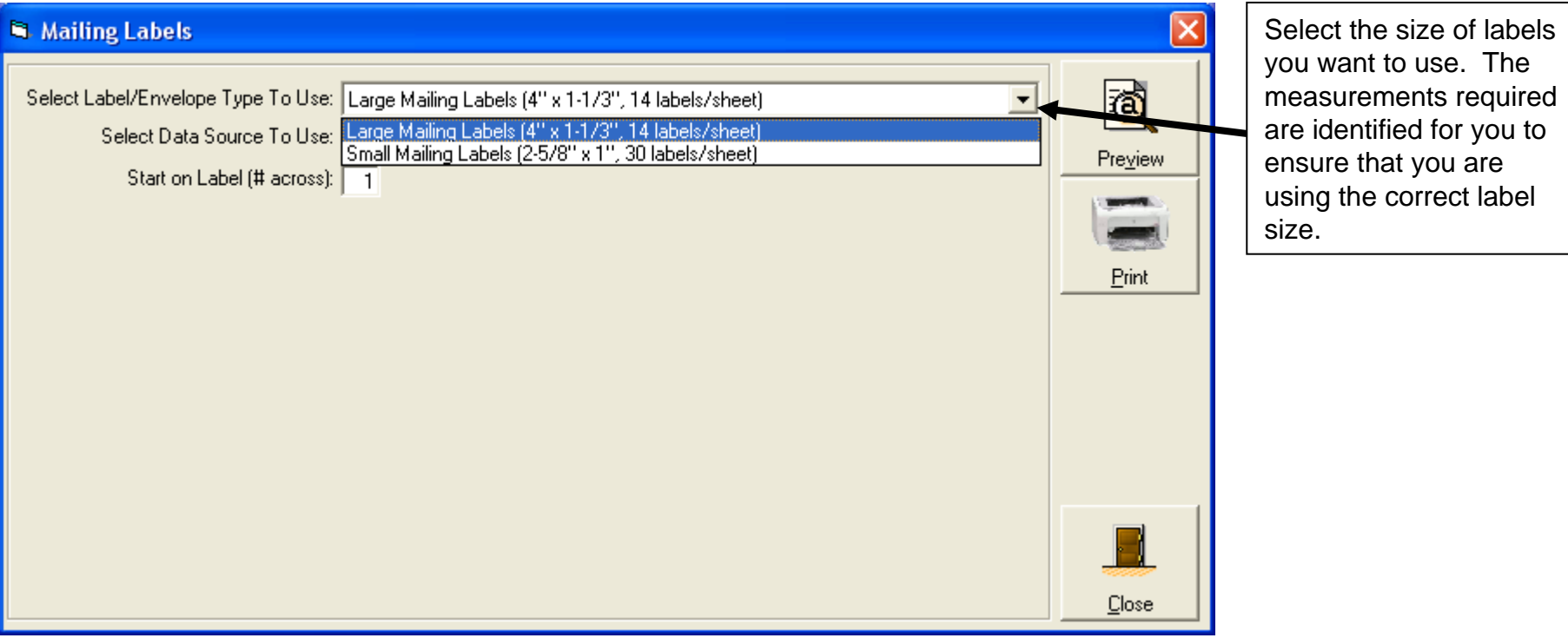

### **Voters – Mailing Labels**

This screen allows you to produce mailing labels for all voters, on reserve voters, off reserve voters, multiple voters and return address labels.

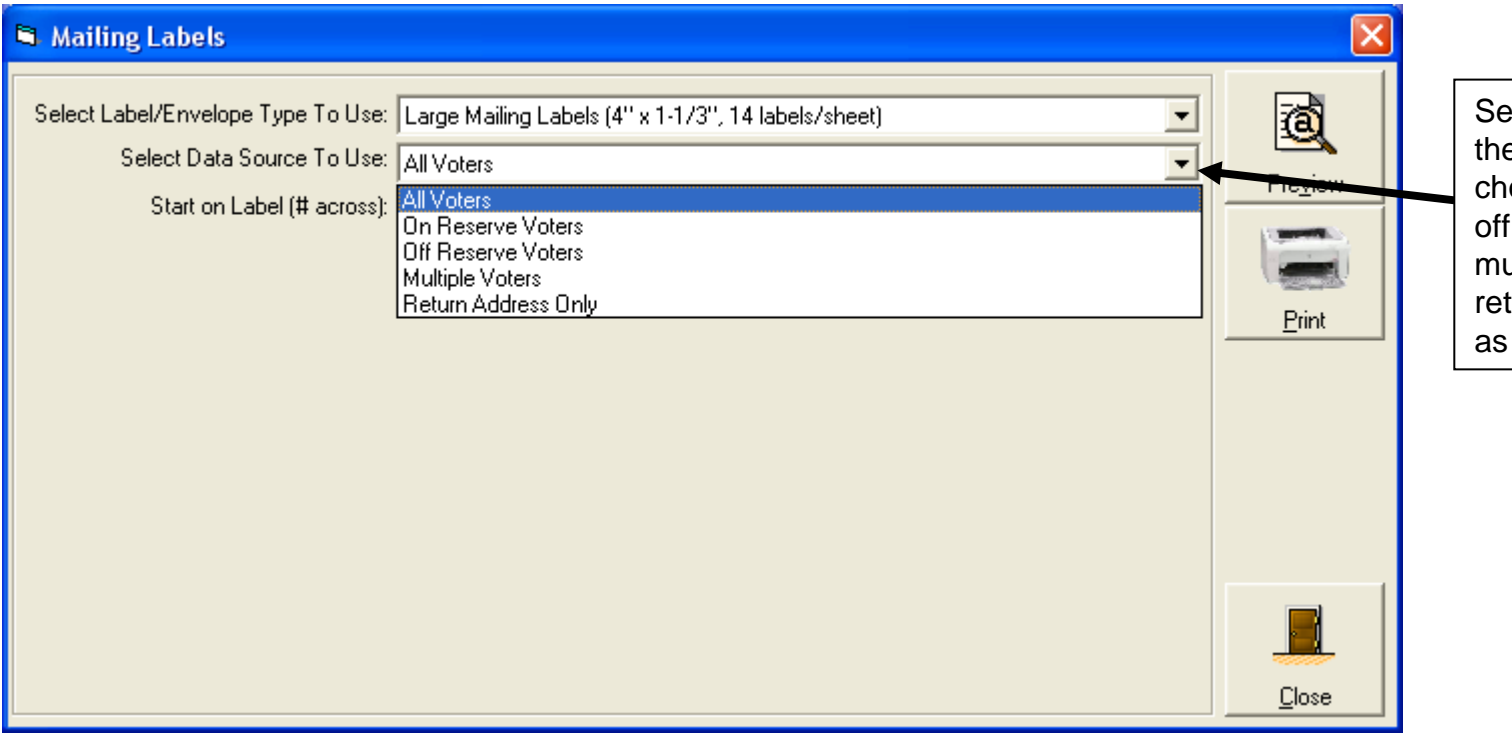

elect the criteria for the labels. You can oose all voters, on or reserve voters, ultiple voters or your turn mailing address your label data.

### **Voters – Mailing Labels – Multiple Voters Option**

This screen allows you to produce mailing labels for all voters, on reserve voters, off reserve voters, multiple voters and return address labels.

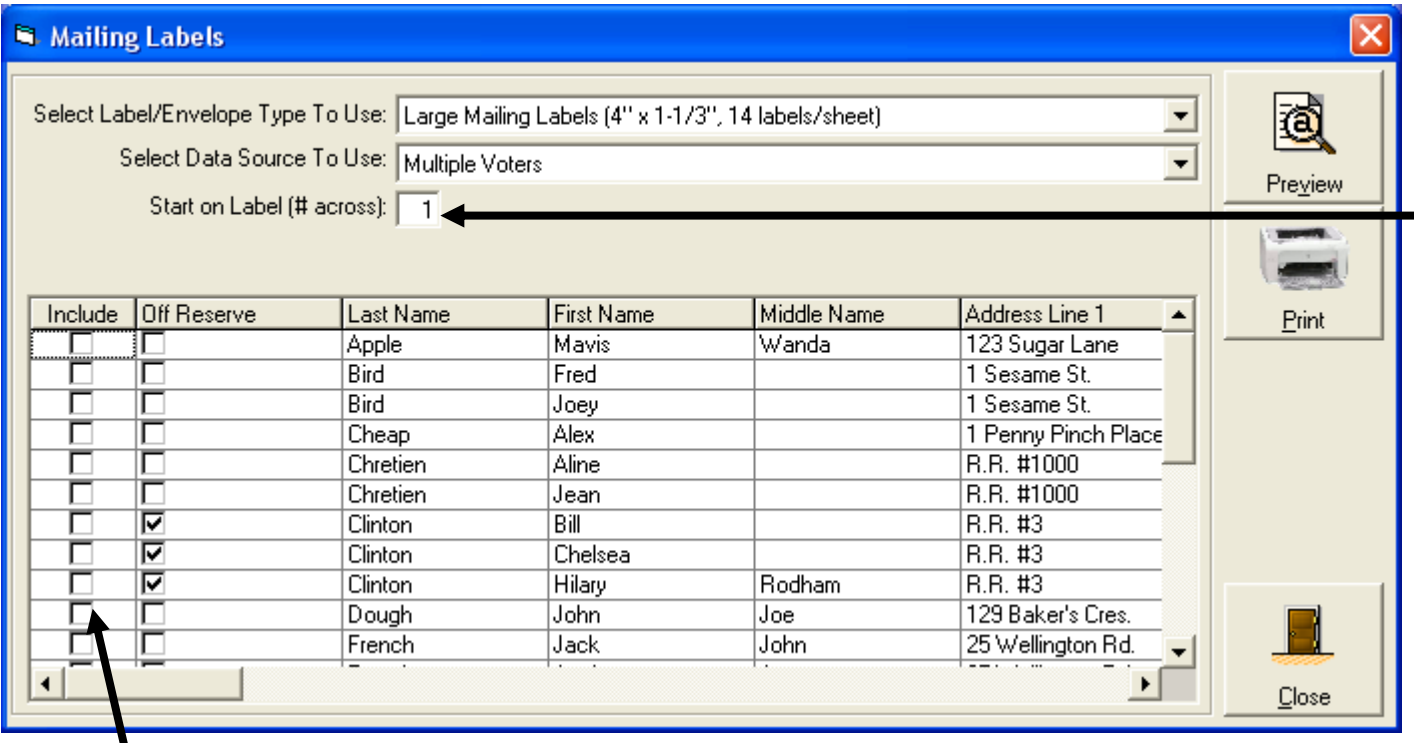

You can use partially used sheets of labels by selecting the label you want to start printing on. This will only happen for the first sheet of labels, after that they will start printing on the first label for the second and subsequent pages.

When using the "Multiple Voters" data source, you can select which voters you want to produce mailing labels for. This could be one or multiple voters. Simply put a check under the "Include" column beside each voter you want to produce mailing labels for.

### **Voters – Mailing Labels – Return Address Only Option**

This screen allows you to produce mailing labels for all voters, on reserve voters, off reserve voters, multiple voters and return address labels.

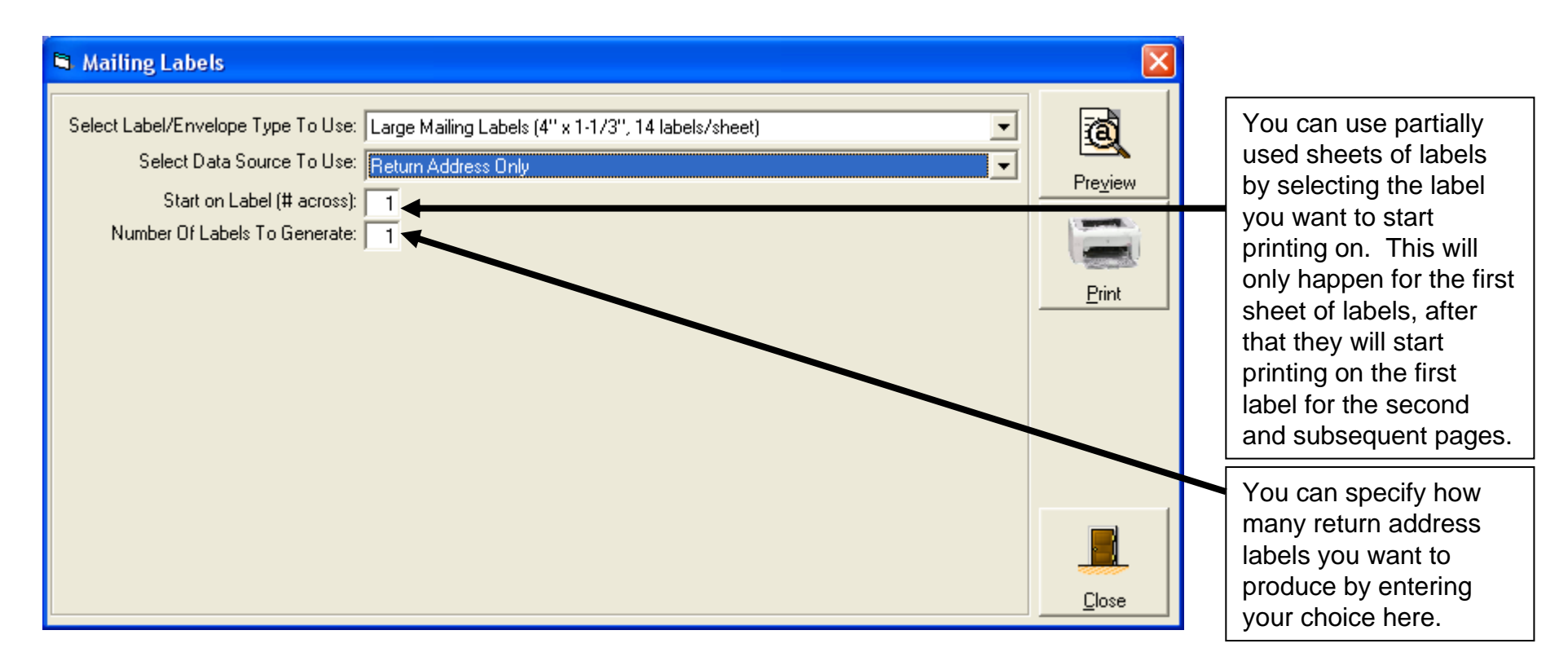

#### **Voters – Import Data**

You can use this function to import your voters list from an external file source. With some files you will have the ability to map which fields contain what information in order to ensure that it is put into the appropriate fields in the voters database.

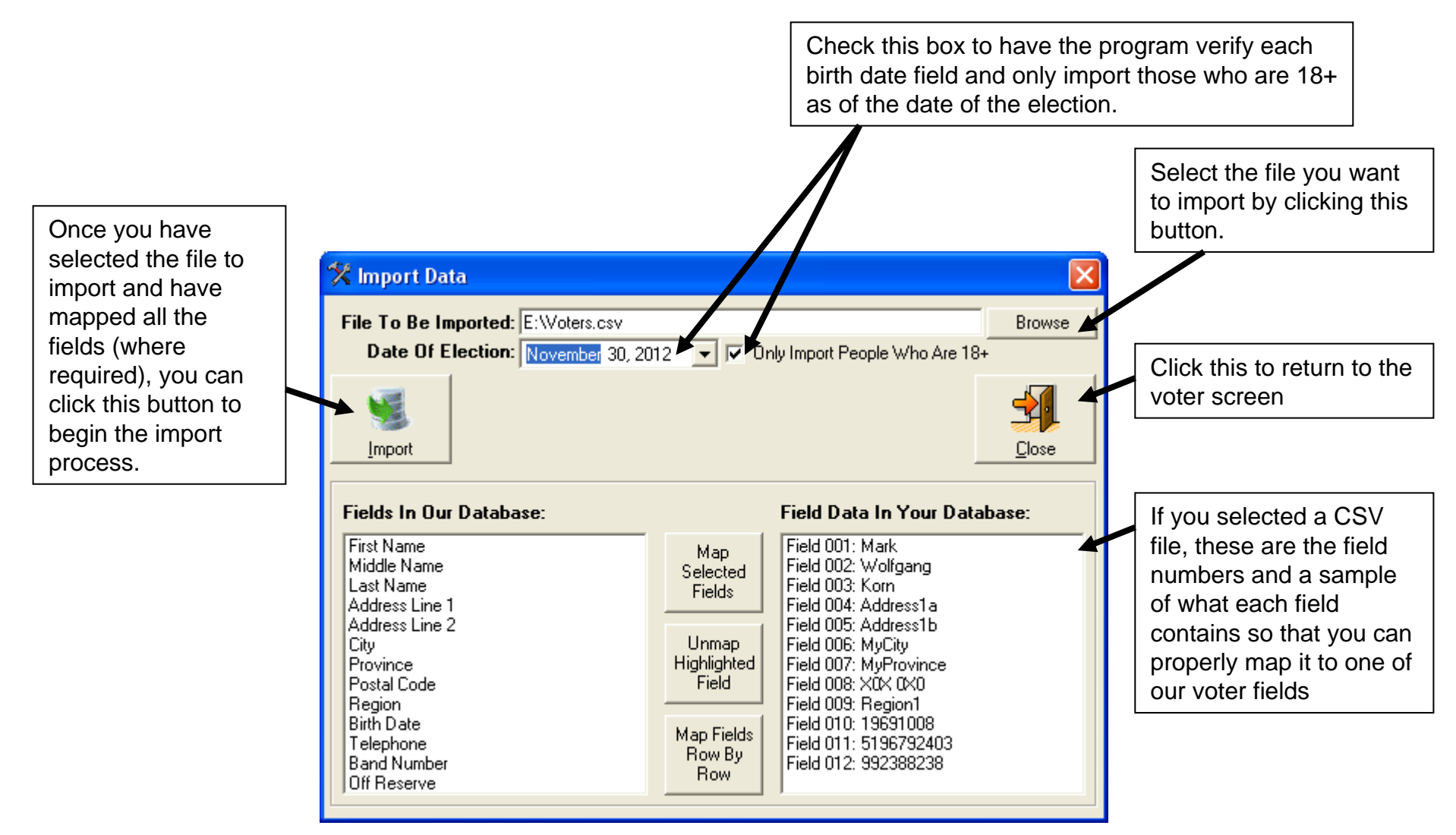

#### **Voters – Import Data – Mapping Fields**

Mapping fields can be done either one field at a time or you can do a row by row match up if you have exported your data from another program in the same field order as our voters database (see "Fields In Our Database" section below).

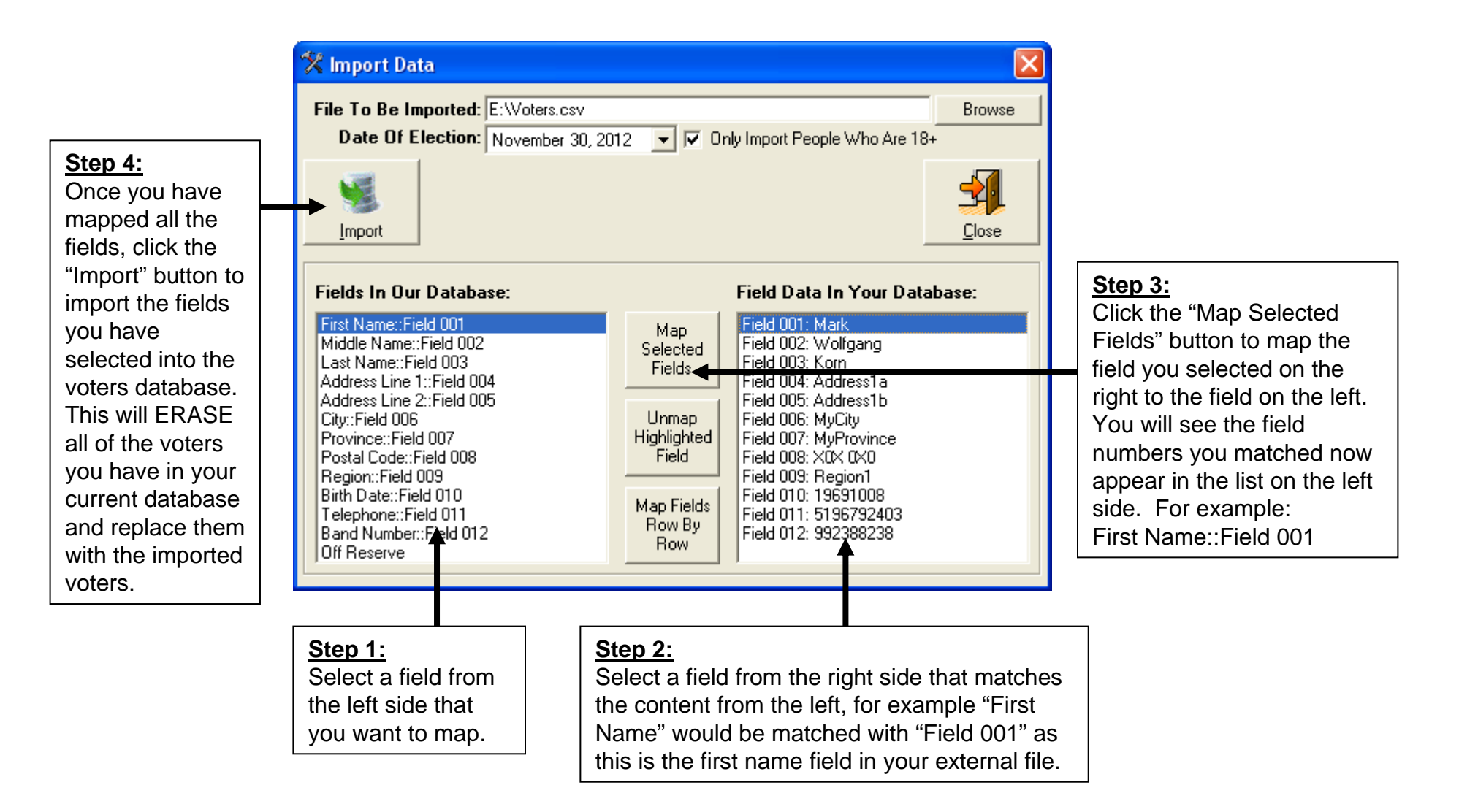

#### **Candidates**

This screen allows you to manually add, edit, or delete candidates, and import candidates from an external source.

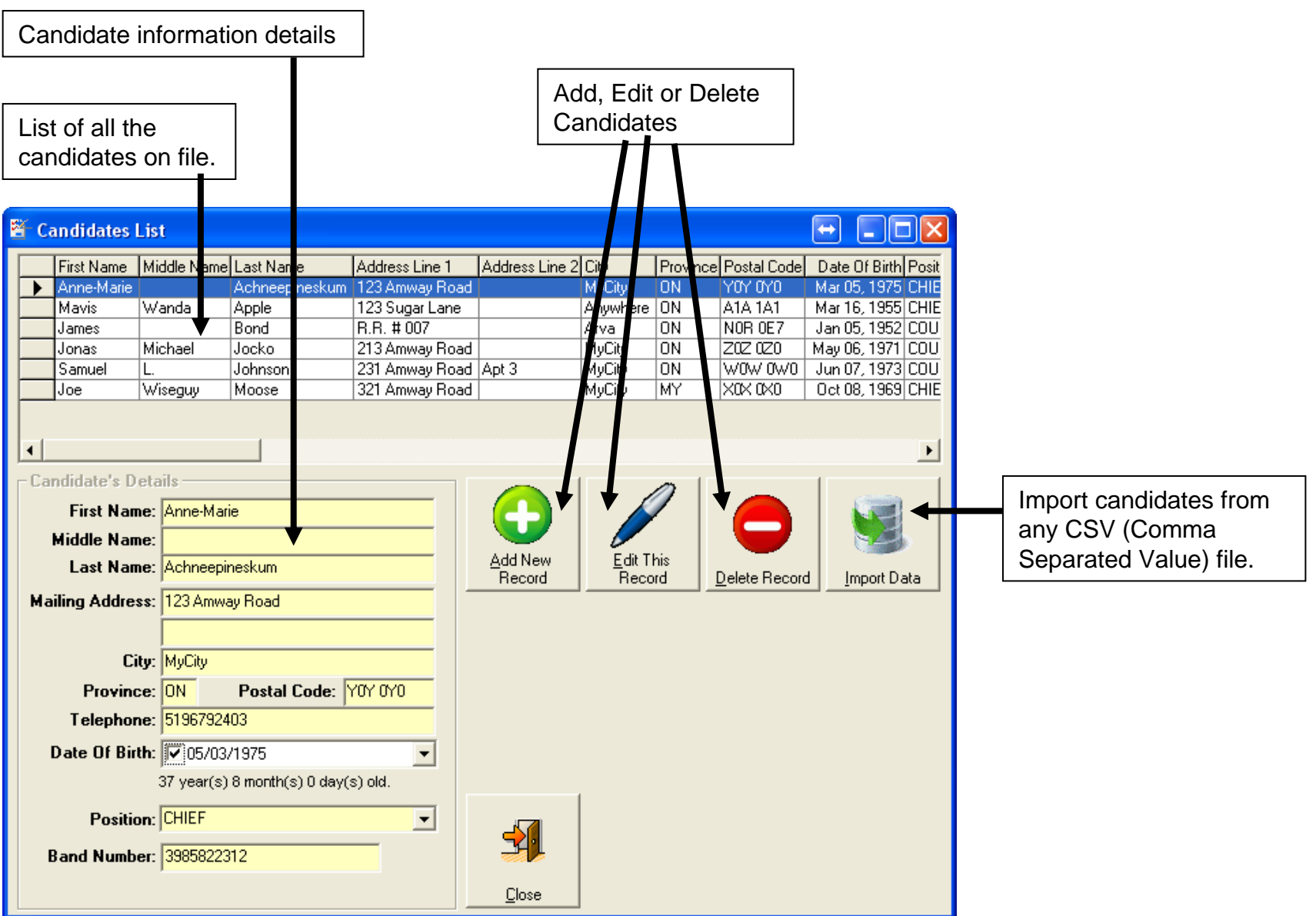

15

### **Candidates – Add/Edit Entry Screen**

This screen is where you will enter or update candidate information.

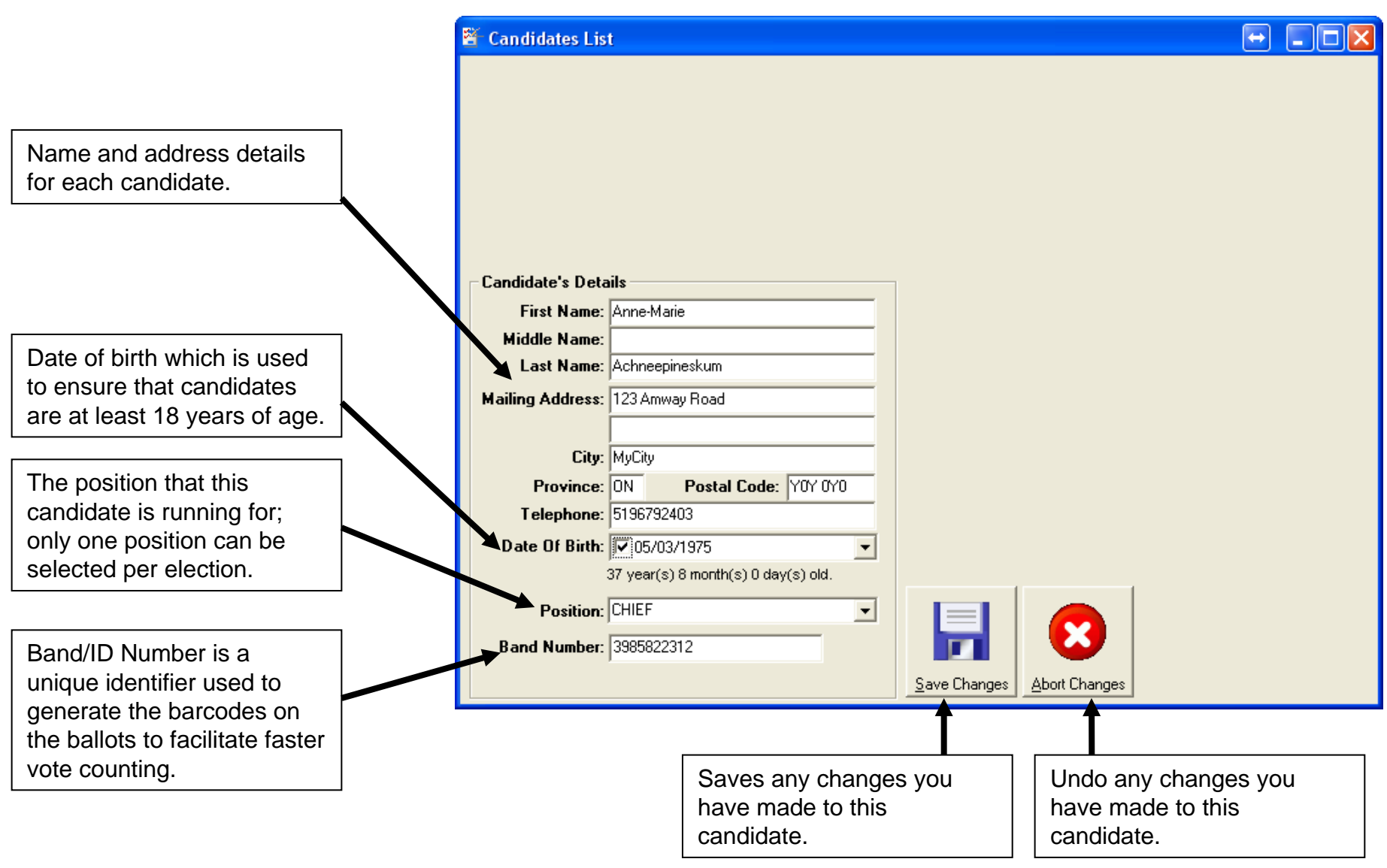

### **Candidates – Import Data**

You can use this function to import your candidates using a CSV (Comma Separated Value) file. You then have the ability to map which fields contain what information in order to ensure that it is put into the appropriate fields in the candidate database.

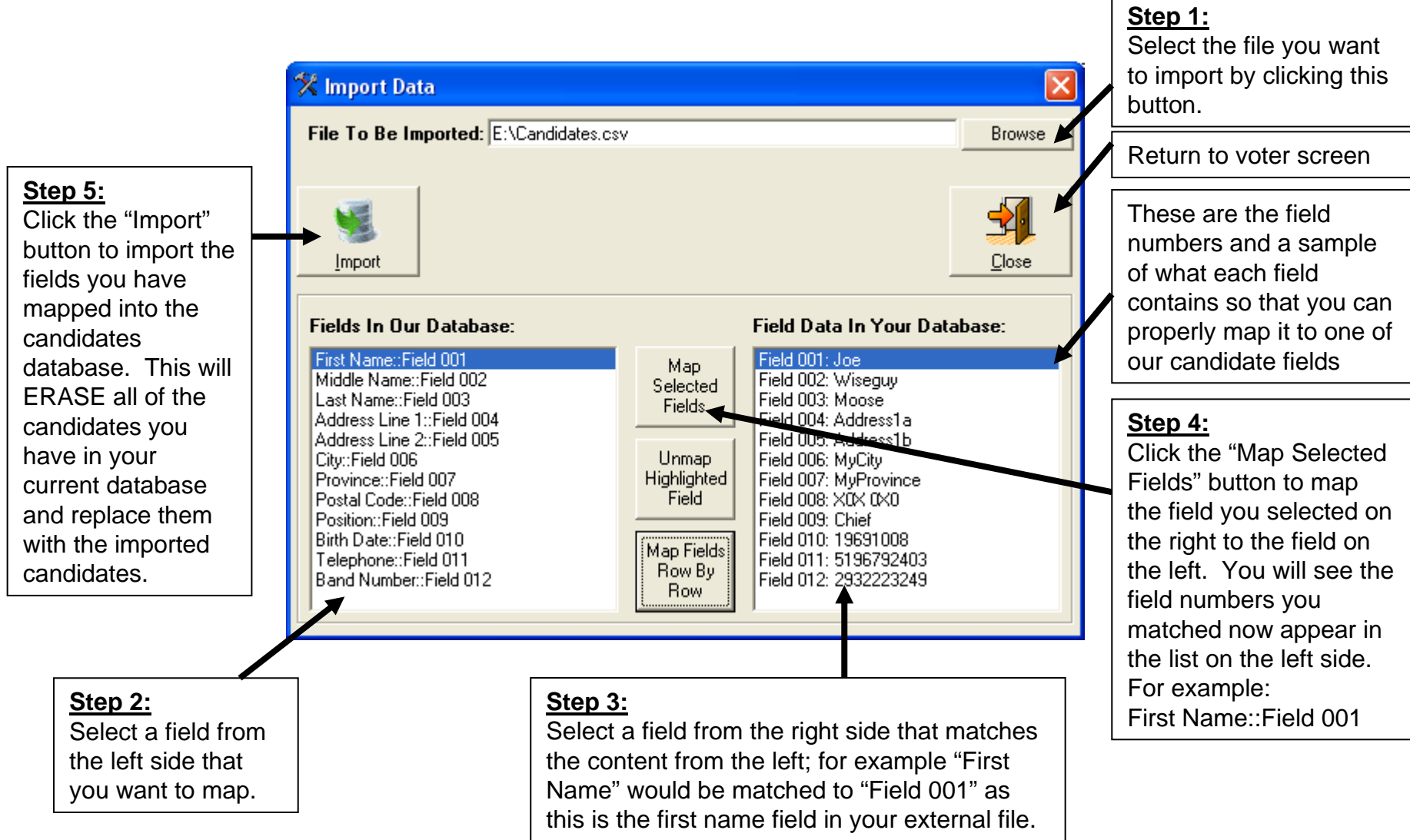

### **Track Votes**

This screen allows you to tally the ballots after the voting period has ended.

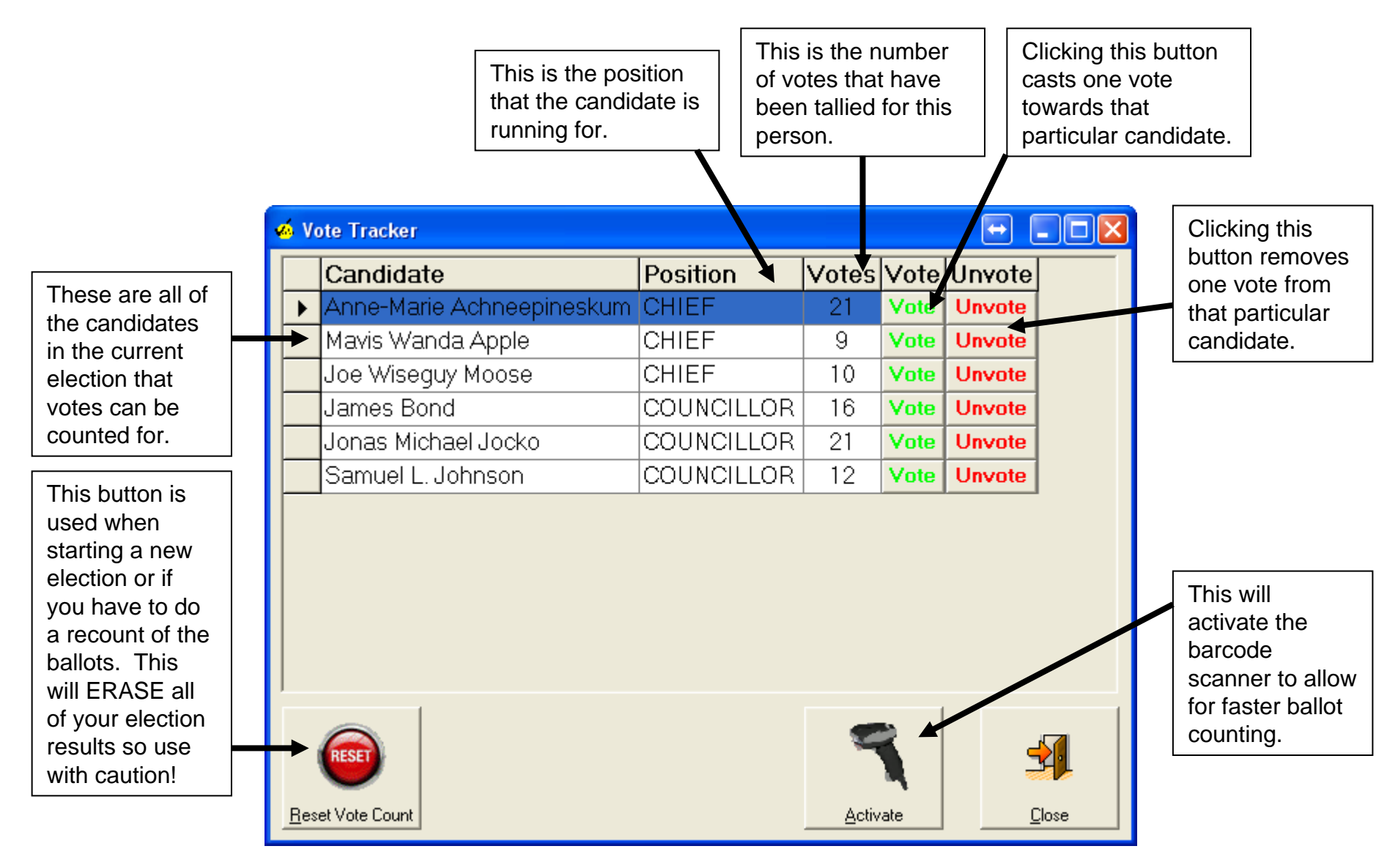

### **Track Votes – Using The Barcode Scanner**

This screen allows you to tally the ballots after the voting period has ended.

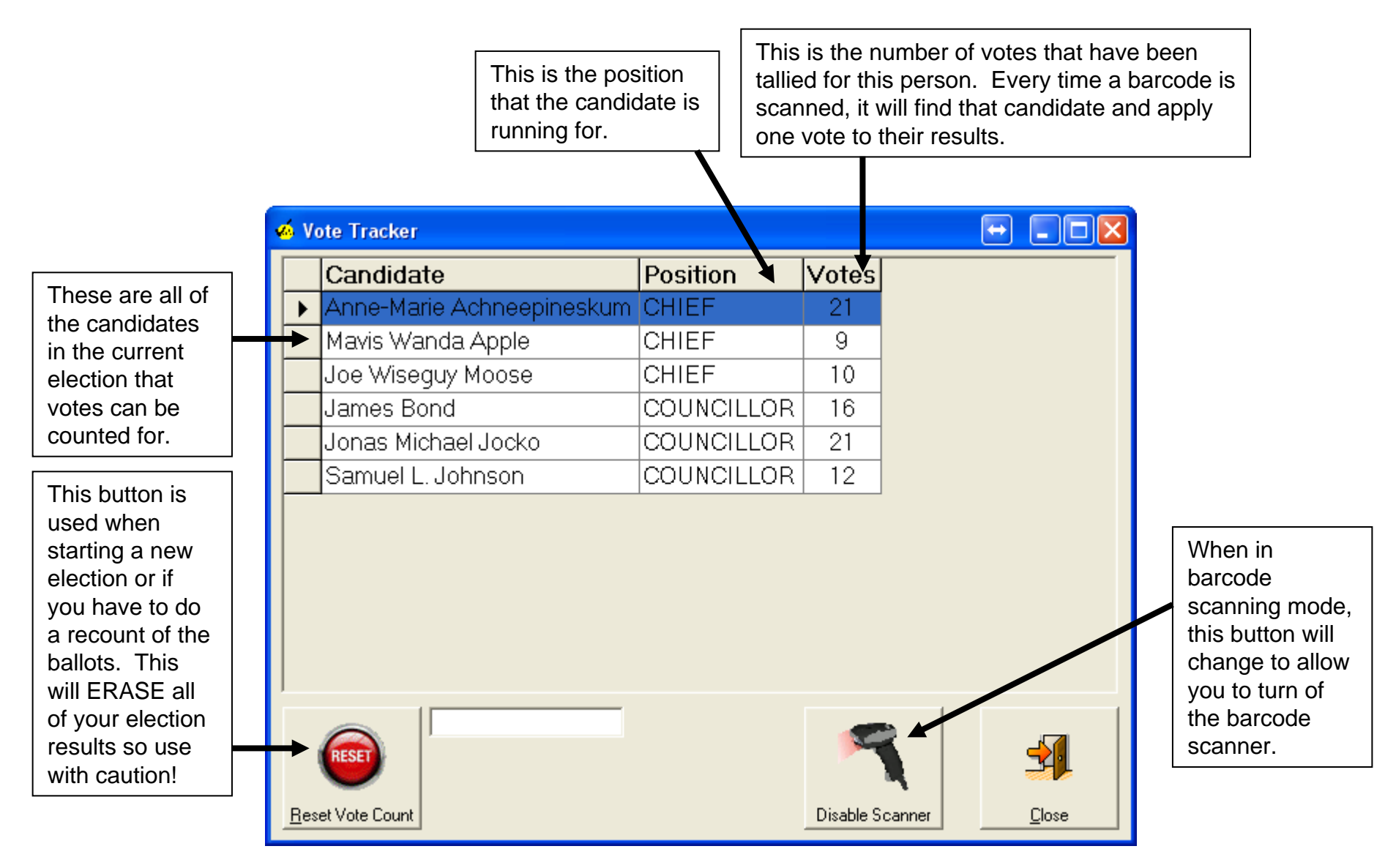

### **Upload / Download Polling Station Results**

Depending on the mode that the software is configured to run in, clicking this button will:

**Master Mode** - Download/retrieve all of the polling station results from the server.

**Polling Station Mode** - Upload/send this polling station's results to the server.

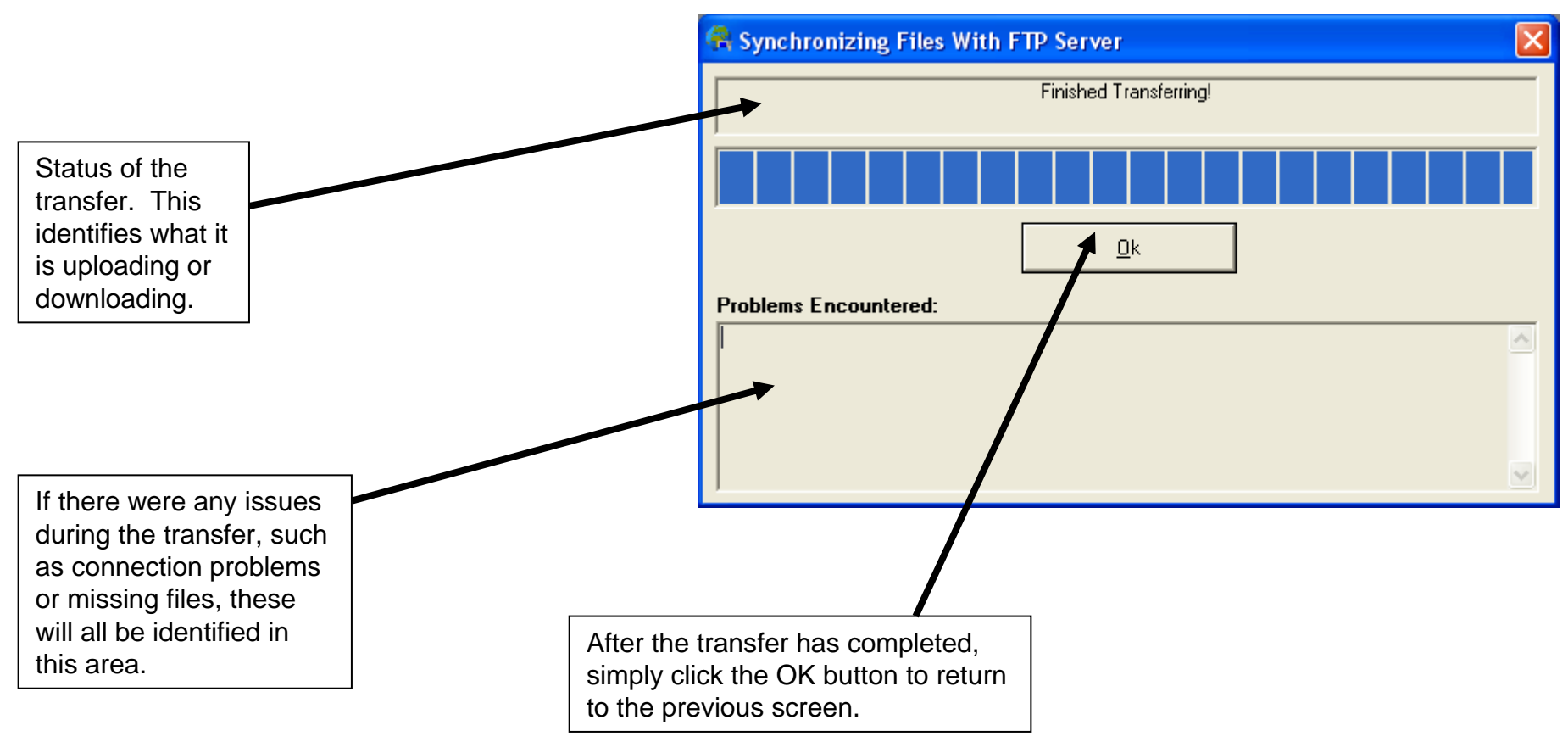

#### **Reports**

This screen allows you to select from a variety of reports and forms available to be previewed on the screen and/or printed out.

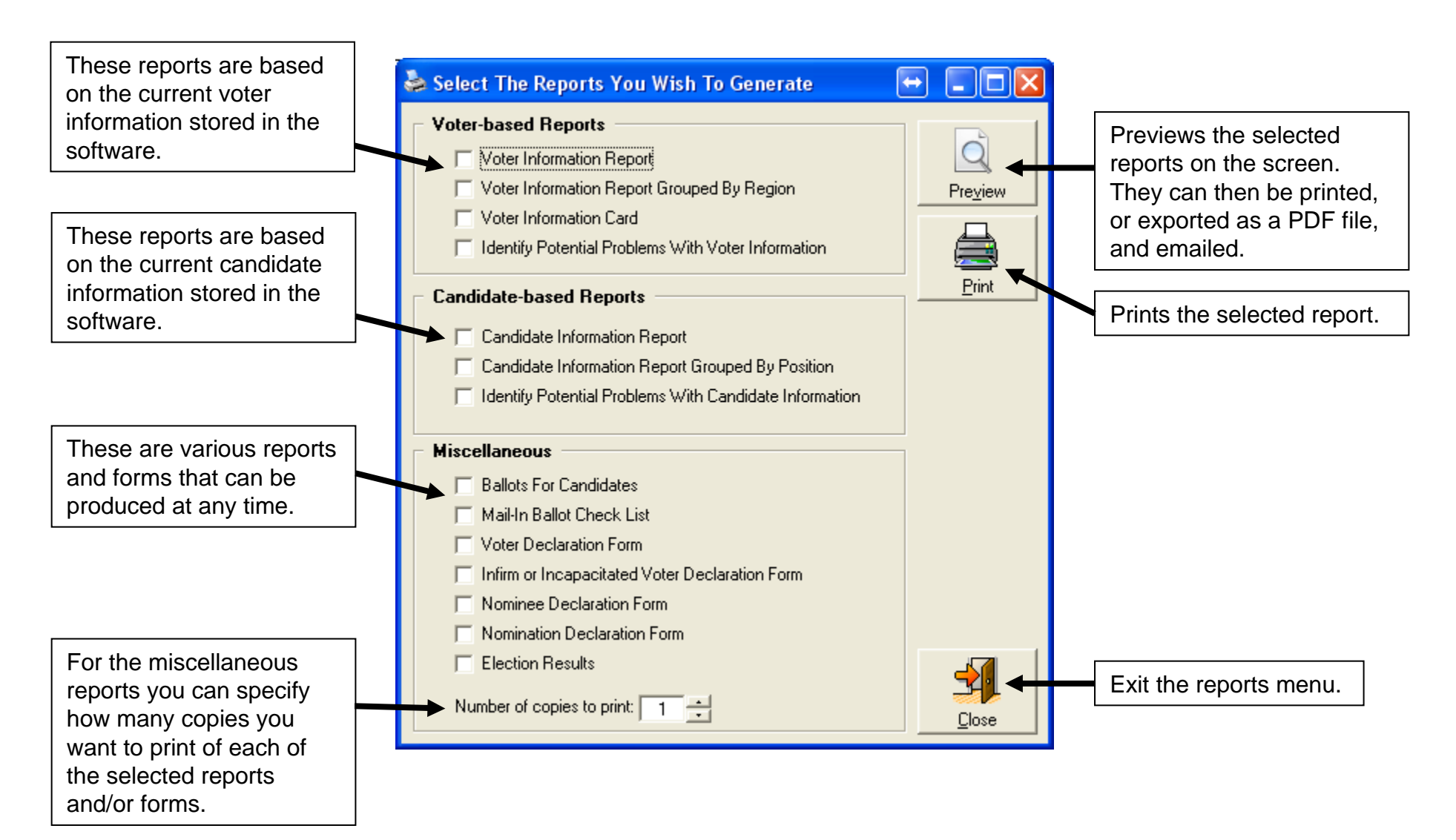

#### **Candidates – Print Reports**

This screen allows you to select a candidate-based report to preview on the screen and/or print out.

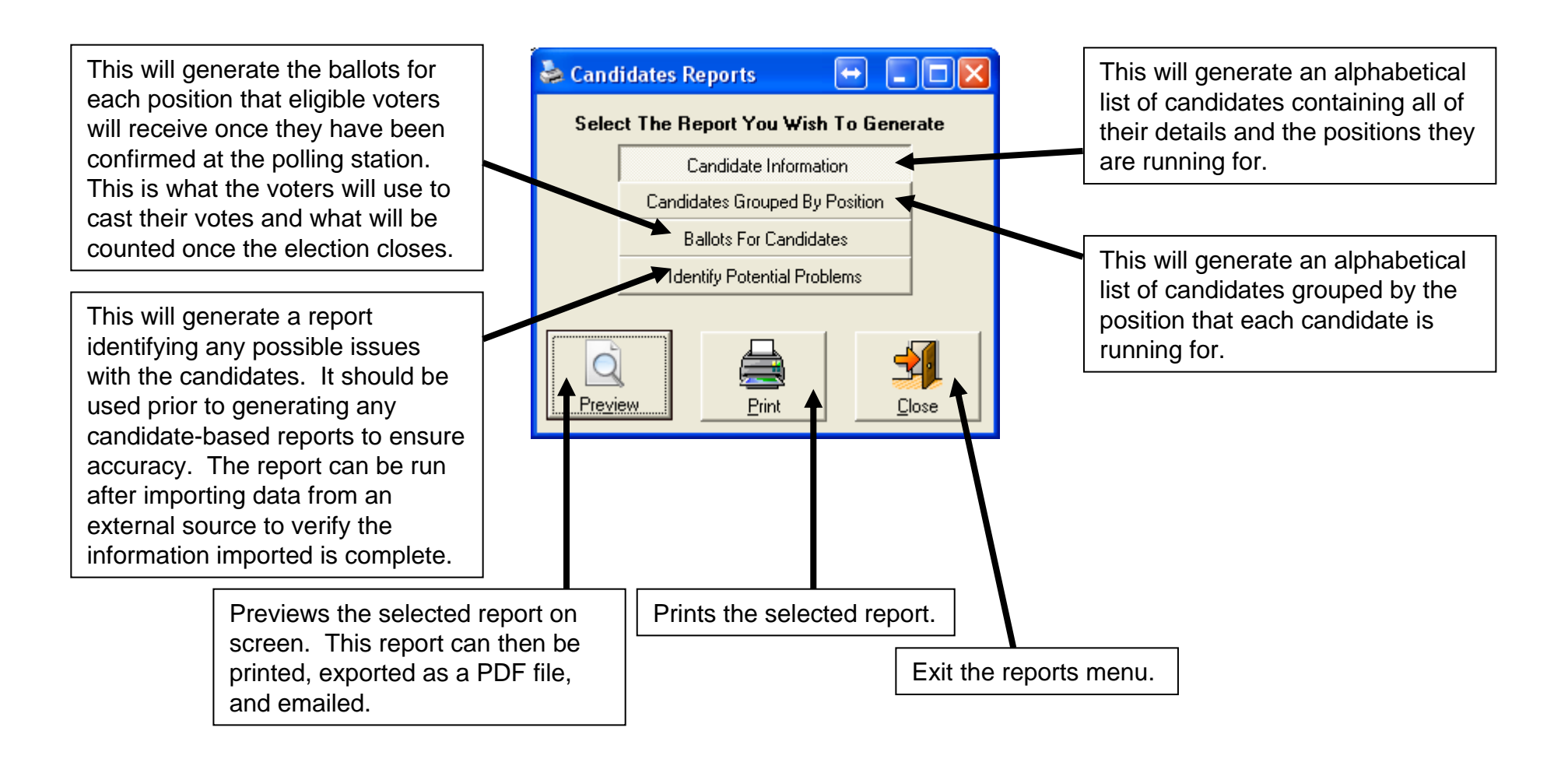

### **Reports – Voter Information Report**

This will generate an alphabetical voters list containing all the voter details required to determine who is eligible to vote and to keep track of who has voted.

# <u>Chippewas of the Blue River</u><br>Voter Information Report

#### Printed: November 05, 2012 @ 14:39

Page 1 of 1

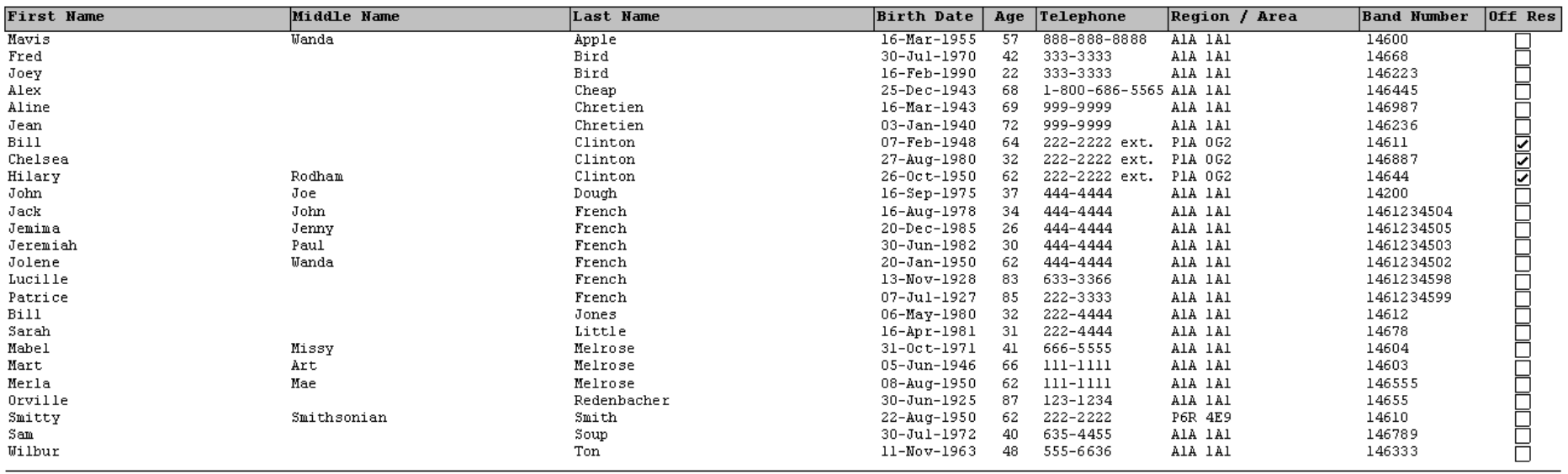

Voters Residing On Reserve : 22

Voters Residing Off Reserve:  $\mathbf{3}$ 

Total Number Of All Voters : 25

#### **Reports – Voter Information Report Grouped By Region**

This will generate an alphabetical voters list grouped by the "Region / Area" code containing all the voter details required to determine who is eligible to vote and to keep track of who has voted.

#### **Chippewas of the Blue River Voters Grouped By Region/Area Report**

Printed: November 05, 2012 @ 14:41

Region/Area: A1A 1A1

Page 1 of 1

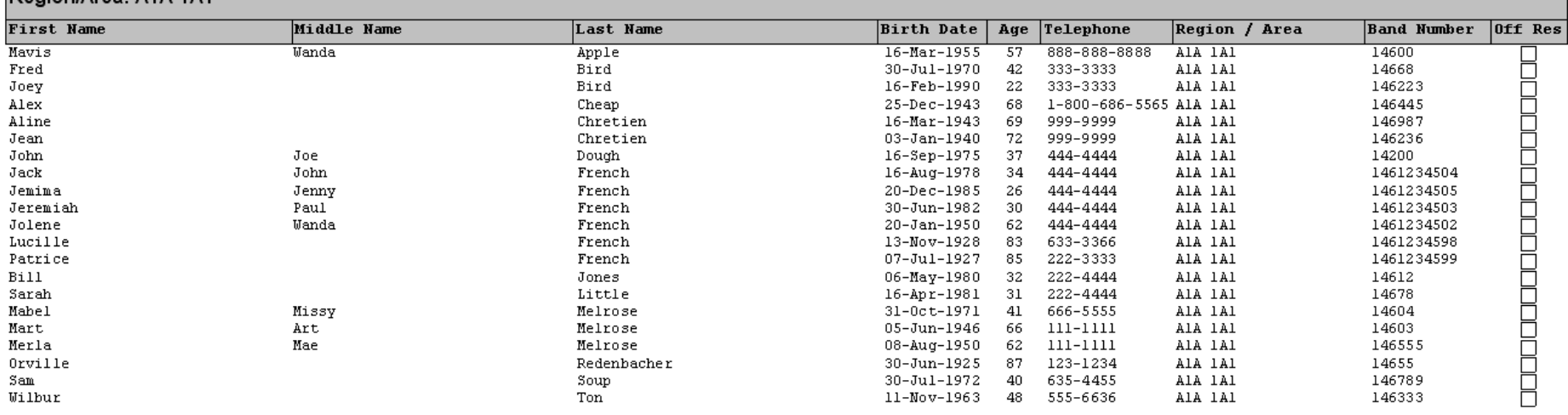

#### Total Number Of Voters For This Region/Area: 21 (On Reserve: 21, Off Reserve: 0)

#### Region/Area: P1A 0G2

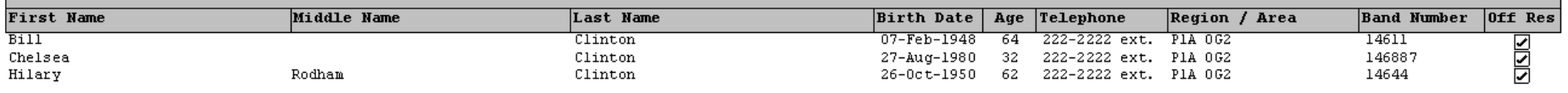

Total Number Of Voters For This Region/Area: 3 (On Reserve: 0, Off Reserve: 3)

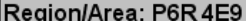

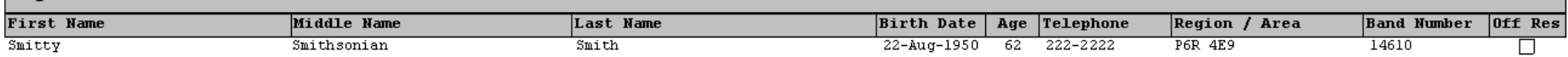

Total Number Of Voters For This Region/Area: 1 (On Reserve: 1, Off Reserve: 0)

Voters Residing On Reserve : 22 Voters Residing Off Reserve:  $\mathbf{3}$ Total Number Of All Voters:  $\overline{25}$ 

### **Reports – Voter Information Card**

These are produced prior to the election so that they may be mailed out or picked up by the eligible voters. Voters must bring the cards with them to the polling station in order to be eligible to vote.

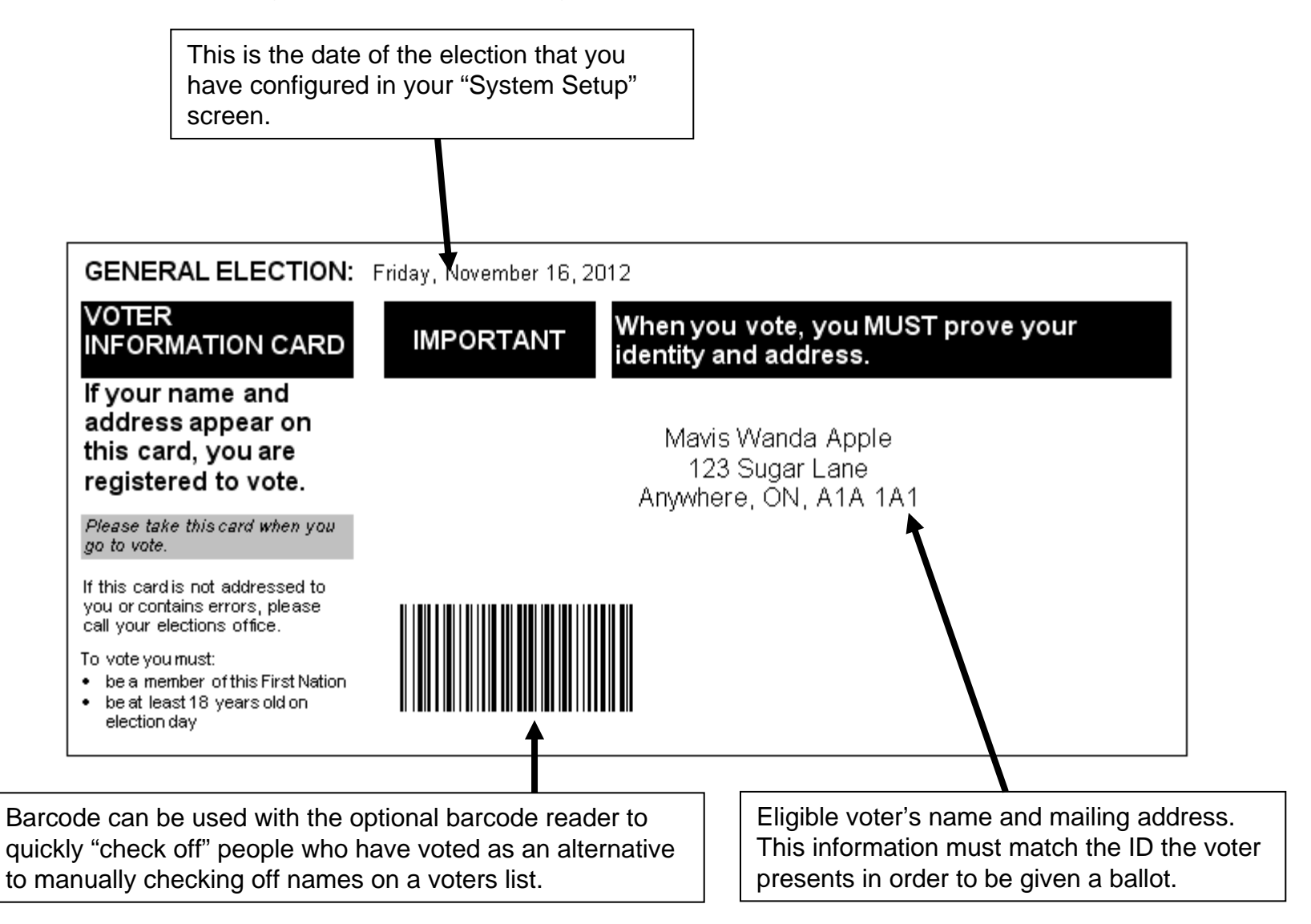

#### **Reports – Voters – Identify Potential Problems**

This report should be viewed prior to using any of the other voter-based reports as it identifies possible issues with the voter information that could cause problems when it comes to processing ballots, etc. The report looks for critical information missing in any part of a voter's name, in the birth date field, or in the region/area code section.

#### **Demo Elections Site Voters List - Identify Potential Problems**

Printed: August 20, 2012 @ 11:37 Page 1 of 2 Fred Bird(Record #1) - The middle name field has been left blank. - The birth date field has been left blank. - The region code field has been left blank. Joey Bird(Record #2) - The middle name field has been left blank. James Bond(Record #3) - The middle name field has been left blank. 

#### **Reports – Candidate Information Report**

This will generate an alphabetical list of candidates containing all of their details and the positions they are running for.

# **Chippewas of the Blue River<br>Candidate Information Report**

Printed: November 05, 2012 @ 14:49

Page 1 of 1

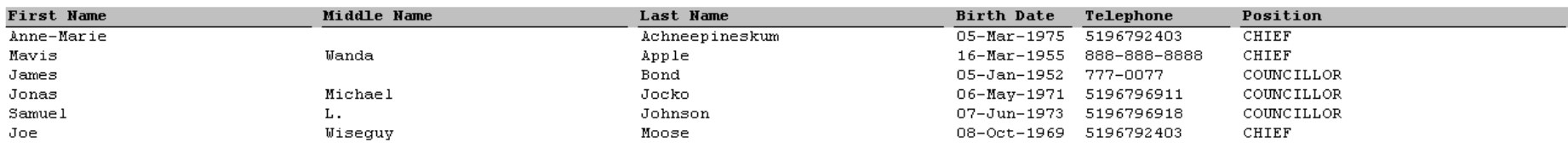

Total Number Of Candidates On This Report: 6

#### **Reports – Candidate Information Report Grouped By Position**

This will generate an alphabetical list of candidates containing all of their details grouped by the position they are running for.

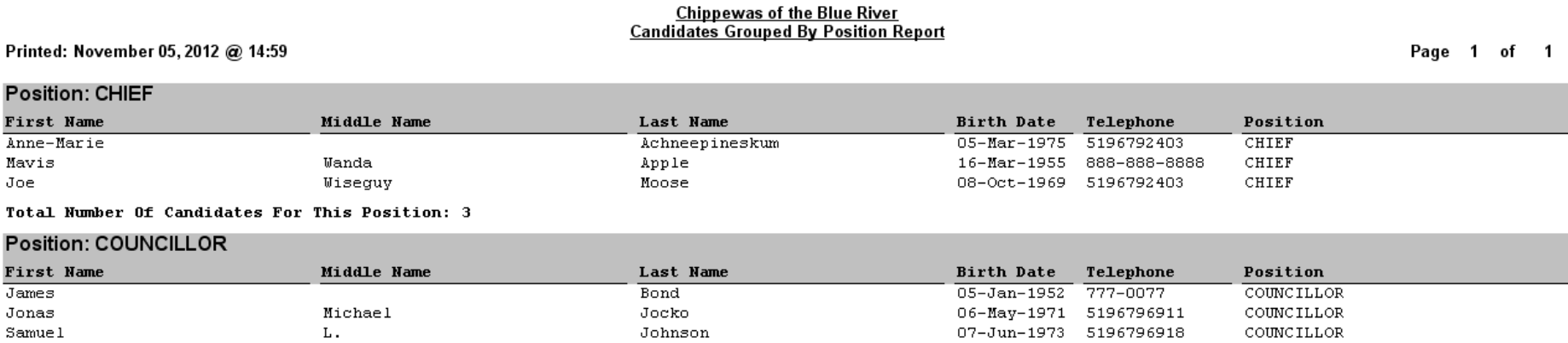

Total Number Of Candidates For This Position: 3

Total Number Of Candidates On This Report: 6

## **Reports – Candidates – Identify Potential Problems**

This report should be viewed prior to using any of the other candidate-based reports as it identifies possible issues with the candidate information that could cause problems when it comes to generating ballots, etc. The report looks for critical information missing in the candidate's file.

#### **Chippewas of the Blue River Candidates - Identify Potential Problems**

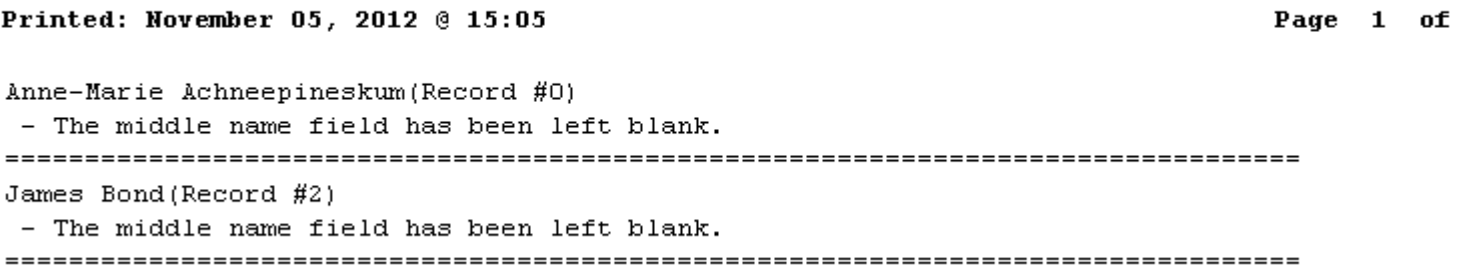

 $\mathbf 1$ 

#### **Reports – Miscellaneous – Ballots For Candidates**

This will generate the ballots for each position that eligible voters will receive once they have been confirmed at the polling station. This is what the voters will use to cast their votes and what will be counted once the election closes.

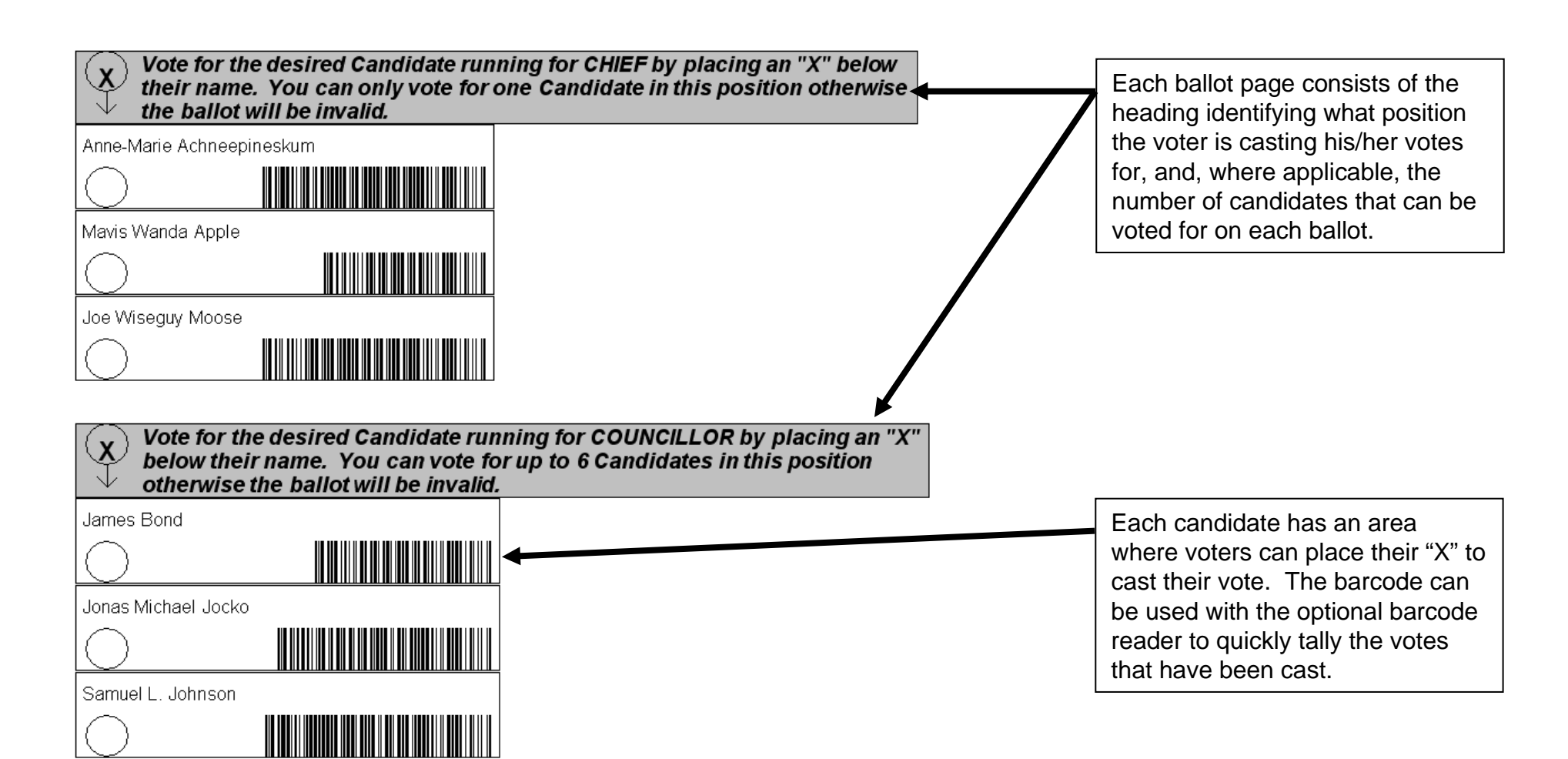

#### **Reports – Miscellaneous – Mail-In Ballot Check List**

This report should be generated for all voters who are mailing in their ballots. This instructs them on what they should have in their mail-in ballot package, and how to cast their vote.

#### 2012 Chippewas of the Blue River Elections Mail-In Ballot Check List - Read This First

As a Chippewas of the Blue River member who ordinarily resides off-reserve (or you have requested this package) you are being provided this Mail-In Ballot package to cast your vote. Included in this package are the documents necessary to vote successfully by mail. Read these instructions carefully and fully BEFORE marking the ballots.

INCLUDED IN THIS PACKAGE ARE THESE DOCUMENTS - IN THE EVENT THAT ANY DOCUMENT IS MISSING OR DAMAGED FROM THE CHECKLIST BELOW. CONTACT THE CHIEF ELECTORAL OFFICER IMMEDIATELY.

- One (1) BALLOT FOR CHIEF.
- □ One (1) BALLOT FOR COUNCILLOR.
- □ One (1) SECRECY ENVELOPE.
- □ One (1) VOTER DECLARATION FORM.
- $\Box$  One (1) pre-addressed envelope addressed to the attention of the Chief Electoral Officer.

COMPLETE THESE STEPS IN THE ORDER LISTED - UNFOLD THE BALLOTS.

- Place a mark in the space provided on the BALLOT under the name of the Candidate you 1. wish to vote for CHIEF - select only one.
- Place a mark in the space provided on the BALLOT under the names of the Candidates 2. vou wish to vote for as COUNCILLOR. Pay special attention to the number of Candidates that you can vote for identified at the top of the ballot to avoid spoiling your ballot.
- $3.$ Fold both BALLOTS in such a manner that they will fit in the SECRECY ENVELOPE and not reveal the manner in which you voted.
- 4. Place the BALLOTS inside the SECRECY ENVELOPE - seal the envelope.
- 5. VERY IMPORTANT - Complete and sign the VOTER DECLARATION FORM in the presence of a witness at least 18 years of age.
- 6. Place the sealed SECRECY ENVELOPE and VOTER DECLARATION FORM in the pre-addressed return envelope.
- 7. Mail, or have caused to be delivered, immediately and without delay.

In the event that you lose or spoil this Mail-In BALLOT you must contact the Chief Electoral Officer immediately and without delay to request another. Mail In BALLOTS not received by the Chief Electoral Officer before the end of the voting hours (8:00PM) on November 16, 2012 are void and shall not be counted as a vote cast.

For more information please contact:

#### Fred Sanford, Chief Electoral Officer

Tel:519-679-2403 Fax: 519-679-6918 Email: mark@admorrison.com Website: www.admorrison.com 123 First Nation Road London, ON, N6J 1V1

#### **Reports – Miscellaneous – Voter Declaration Form**

Province:

x

Phone Number:

**Witness Signature** 

This report should be generated for all voters who require a declaration form in order to be able to cast their vote.

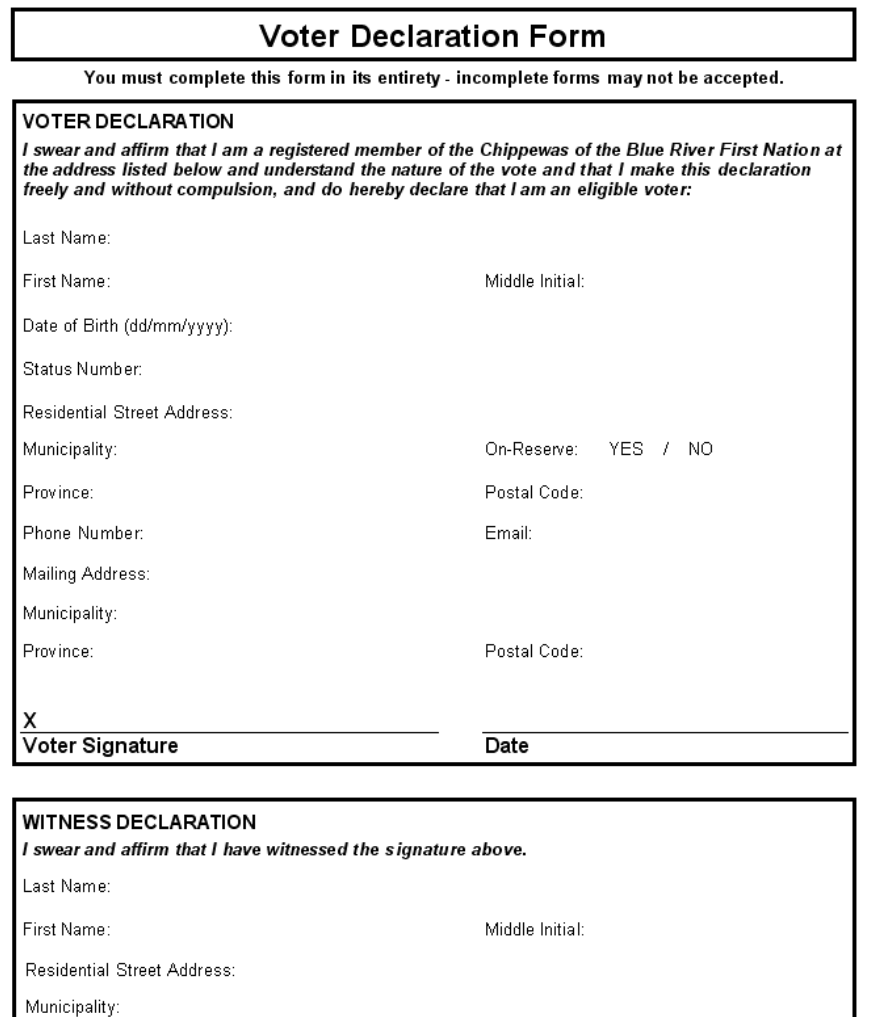

Postal Code:

Email:

Date

32

#### **Reports – Miscellaneous – Infirm Or Incapacitated Voter Declaration Form**

This report should be generated for all voters who are infirm or incapacitated and require a declaration form in order to be able to cast their vote.

# Infirm Or Incapacitated Voter Declaration Form

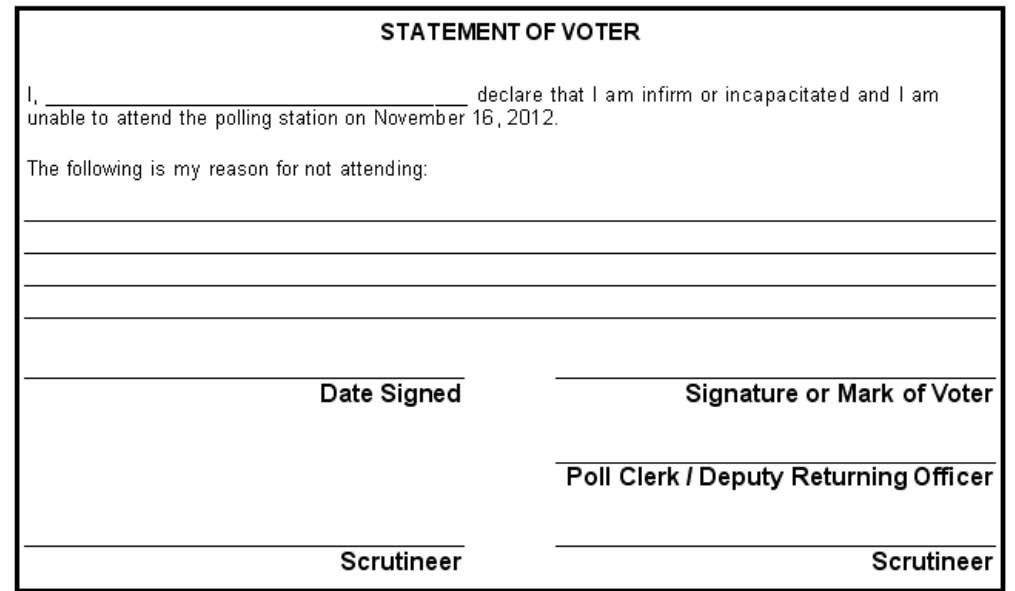

#### **INSTRUCTIONS:**

- Ballots and the "Infirm or Incapacitated Voter Declaration Form" may be taken to where an infirm  $1<sub>1</sub>$ or incapacitated voter is living where they can mark their ballots in as much secrecy as possible.
- $2.$ The Deputy Returning Office (DRO) and Poll Clerk may take the ballots to the infirm or incapacitated voter, but this must be done prior to the opening of the poll at 8:00AM. Ballots may be taken to the voter by the Poll Clerk and two scrutineers during the voting hours. The voter must sign the "Infirm or Incapacitated Voter Declaration Form", or if the voter is infirm, have a friend or relative do so.
- -3. The Poll Clerk will have the voter complete an "Infirm or Incapacitated Voter Declaration Form". The completed form shall include the name of the voter; the reason the person could not attend a Polling Station and the signature of the Poll Clerk and Scrutineer.
- The DRO should ensure their initials are written on each ballot paper and verify their initials when  $\mathbf{A}$ . the ballots are returned before inserting the ballots in the ballot box.

NOTE: "Infirm or Incapacitated Voter" shall be recorded by the DRO opposite the person's name in the Poll Book and the "Infirm or Incapacitated Voter Declaration Form" placed in Envelope #2.

#### **Reports – Miscellaneous – Nominee Declaration Form**

This form should be generated for anyone nominated for a position in the upcoming election.

#### **Nominee Declaration Form** THIS DECLARATION IS SWORN IN ACCORDANCE WITH CHIPPEWAS OF THE BLUE RIVER FIRST NATION ELECTION CODE 2012. DO SOLEMNLY SWEAR AND AFFIRM THAT **I AM A REGISTERED MEMBER AND ELECTOR OF THE CHIPPEWAS OF THE BLUE RIVER FIRST NATION ELECTION; AND,** THAT I FULLY AND WITHOUT EXCEPTION SHALL COMPLY WITH ALL THE REQUIRED DOCUMENTATION AND CANDIDATE REQUIREMENTS SET OUT IN THE CHIPPEWAS OF THE BLUE RIVER FIRST NATION ELECTION CODE 2012: THAT I FULLY AND WITHOUT EXCEPTION MEET ALL ELIGIBILITY REQUIREMENTS AND QUALIFICATIONS AS A CANDIDATE IN THE 2012 CHIPPEWAS OF THE BLUE RIVER FIRST NATION COUNCIL ELECTIONS; ٠ THAT I AGREE TO RUN FOR OFFICE OF COUNCIL IN THE 2012 CHIPPEWAS OF THE BLUE RIVER FIRST NATION COUNCIL ELECTIONS; THAT I SHALL SATISFY ANY OTHER REQUESTS AND/OR DIRECTION OF THE ٠ CHIEF ELECTORAL OFFICER NECESSARY TO CONFIRM MY CANDIDACY; AND FINALLY, THAT I MAKE THIS DECLARATION FREELY AND WITHOUT COMPULSION. **IUNDERSTAND THAT BY SIGNING BELOW THAT ALL THE INFORMATION CONTAINED HERE IS** TRUE. AND THAT PROVIDING FALSE OR MISLEADING INFORMATION MAY BE PUNISHABLE UNDER THE CHIPPEWAS OF THE BLUE RIVER FIRST NATION ELECTION CODE 2012. x **CANDIDATES NAME (PRINT) CANDIDATES SIGNATURE ADDRESS:** PHONE: **EMAIL:** X **WITNESS NAME (PRINT) WITNESS SIGNATURE**

DATE

#### **Reports – Miscellaneous – Nomination Declaration Form**

This form should be generated for anyone wanting to nominate someone for a position in the upcoming election.

#### **Nomination Declaration Form** You must complete this form in its entirety - incomplete forms may not be accepted. NOMINATION DECLARATION I swear and affirm that I am a registered member of the Chippewas of the Blue River First Nation at the address listed below and understand the nature of the vote and that I make this declaration freely and without compulsion, AND I FURTHER do hereby declare that I am an eligible elector pursuant to the Chippewas of the Blue River First Nation Election Code 2012 and with regard to this election I make the following Nomination(s): Name of Person Nominate for Chief OR Councillor 1.  $2.$ 3. 4. 5. 6. 7. 8. THIS SECTION TO BE COMPLETED BY THE PERSON MAKING THE NOMINATION DECLARATION Last Name: First Name: Middle Initial: Date of Birth (dd/mm/yyyy): Status Number: Street Address: City/Town: On-Reserve: YES / NO Province: Postal Code: Phone Number: Email Signature Date

INSTRUCTIONS - READ THIS FIRST: To complete a successful mail-in nomination you must complete in full, sign and have witnessed the Voter Declaration Form; complete and sign the Nomination Declaration Form; complete and have signed by the nominee the Nominee Declaration Form (one for each Nominee); AND return the completed forms to the Chief Electoral Officer prior to the start time of the Nomination Meeting.

# **Voting Results**

This report allows you to generate a report showing either the interim or the official election results, depending on the mode the program is configured for (polling station or master mode, respectively).

#### **Chippewas of the Blue River Official Election Results - Statement of Votes**

Printed: November 05, 2012 @ 16:31

Page 1 of 1

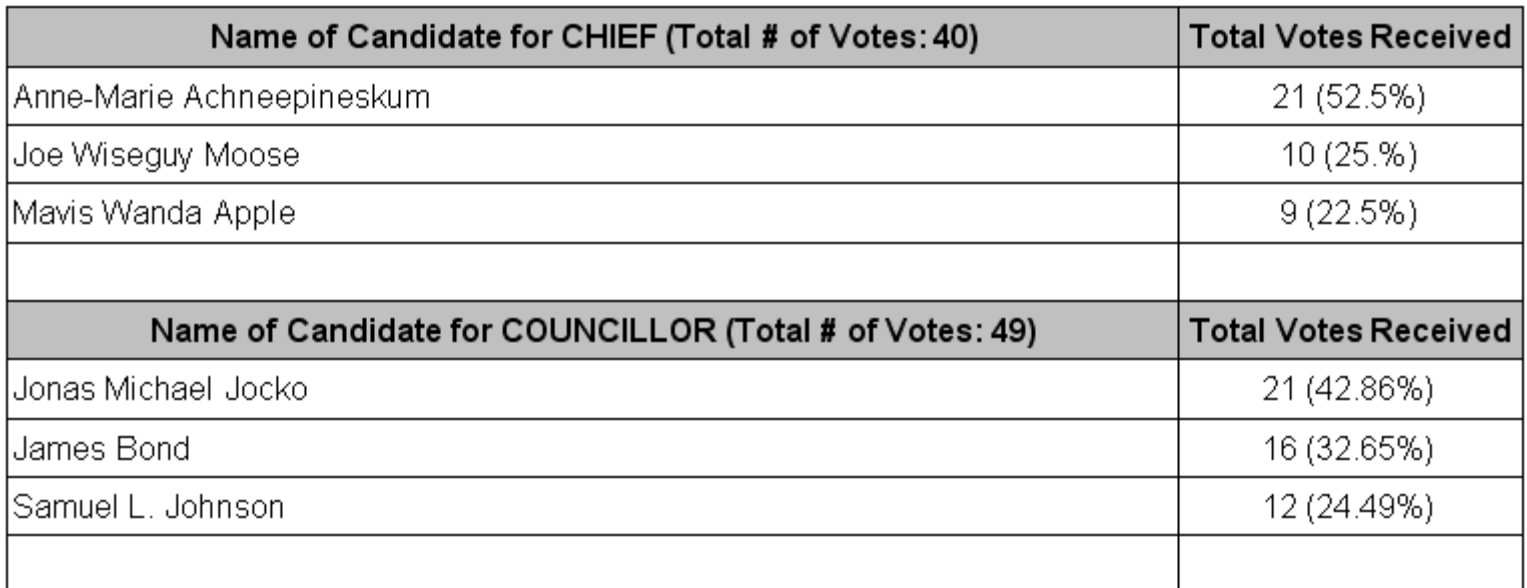

This count was diligently conducted in accordance with the Indian Band Election Regulations.

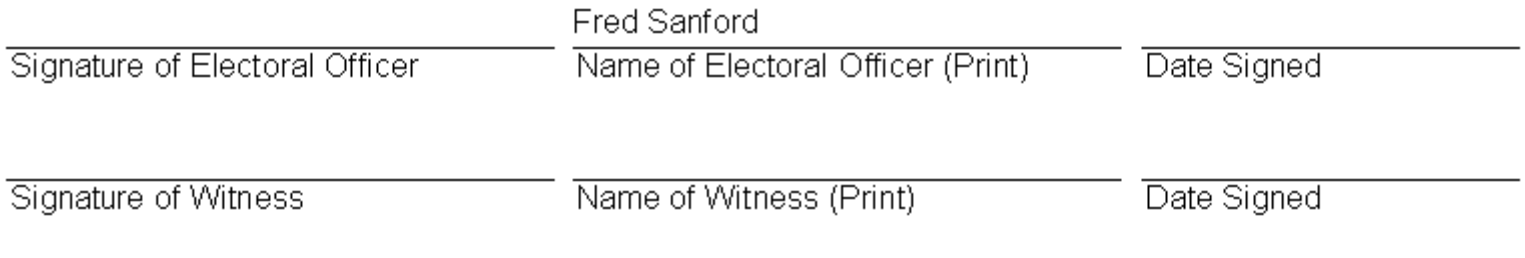

# **System Setup**

This allows you to configure how your software will function and the pertinent information that will be used on various screens and reports/forms.

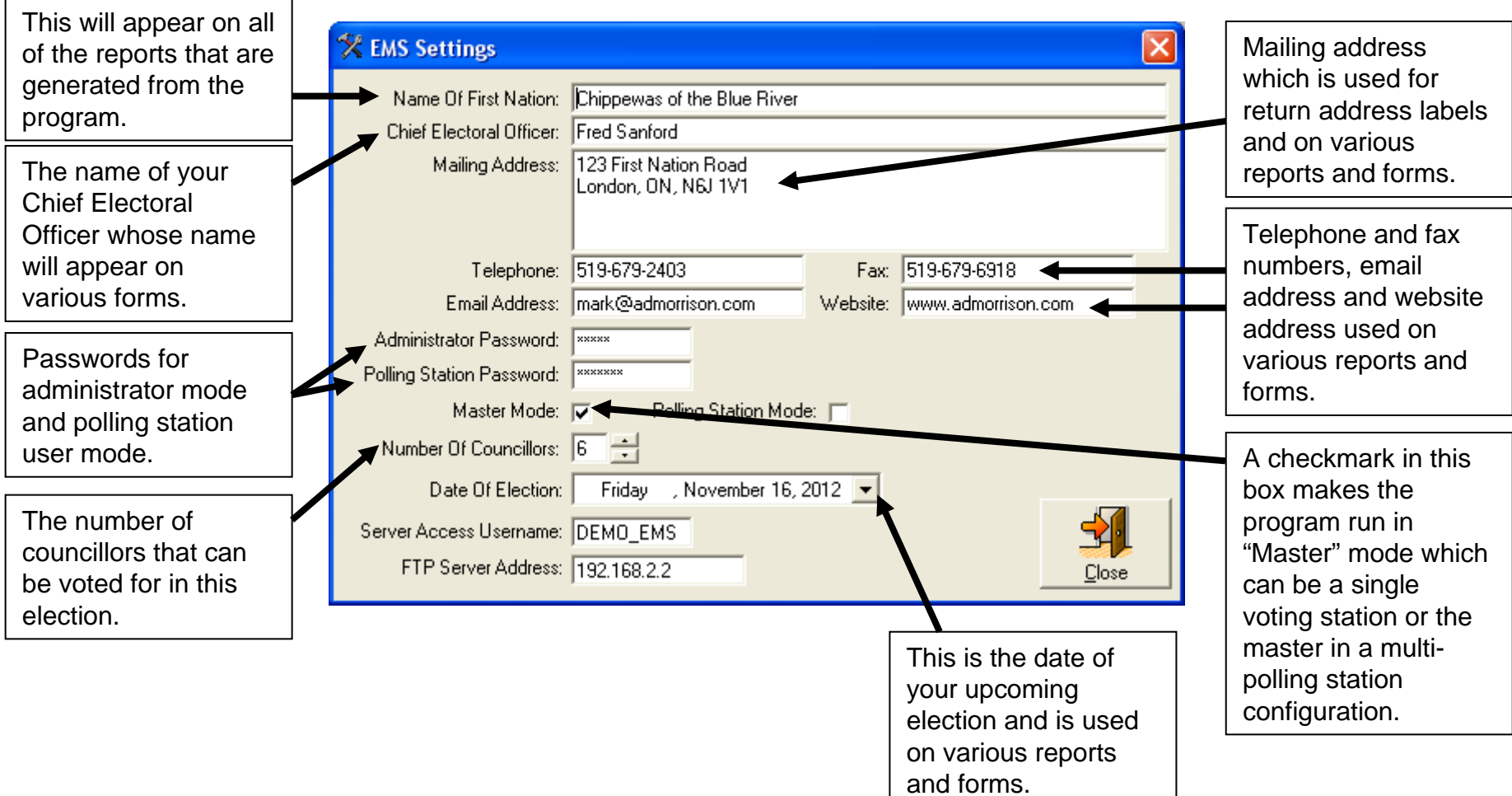

### **System Setup**

This allows you to configure how your software will function and the pertinent information that will be used on various screens and reports/forms.

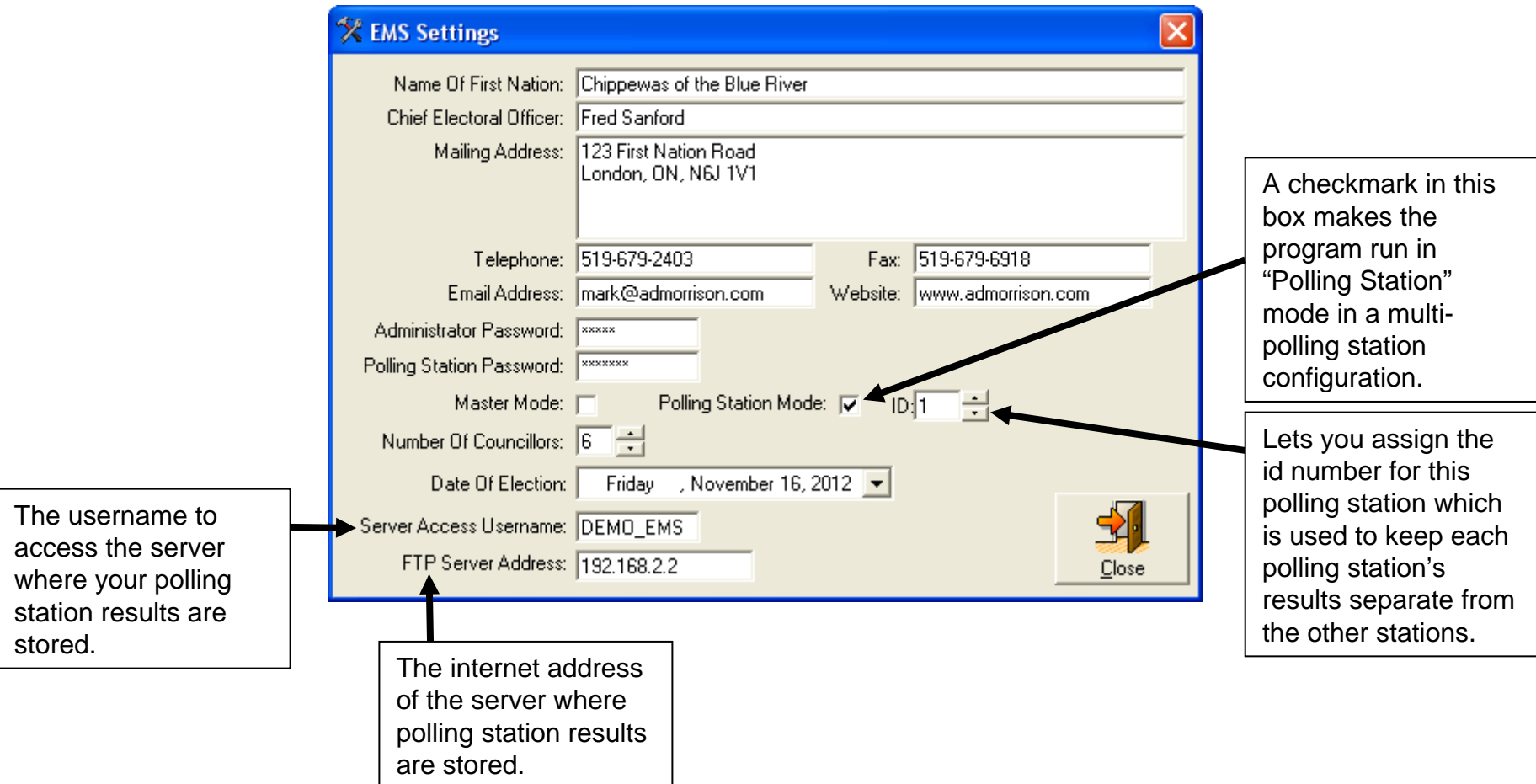